## **RICOH**

# 使用手册 V1.4

## 智能书本拆分扫描

Smart Booklet Split Scan

## 目录

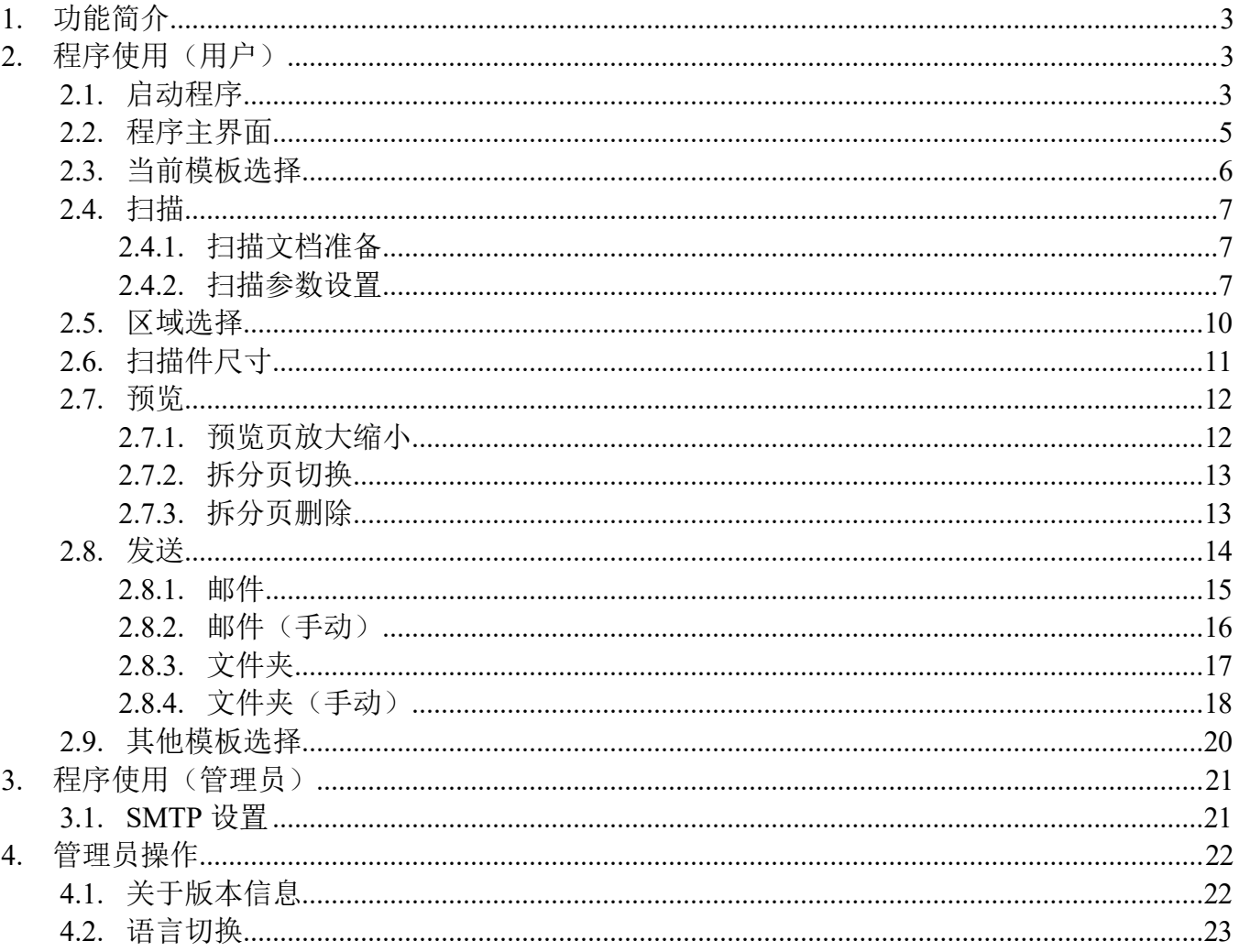

## 1. 功能简介

本程序可以针对不同类型的书本、小册子,按照指定顺序放入自动翻转送稿器进行扫描自动分割。并 最终将扫描结果发送至邮件地址或者共享文件夹中。

## 2. 程序使用(用户)

## 2.1. 启动程序

点击红色区域进入所有程序界面。

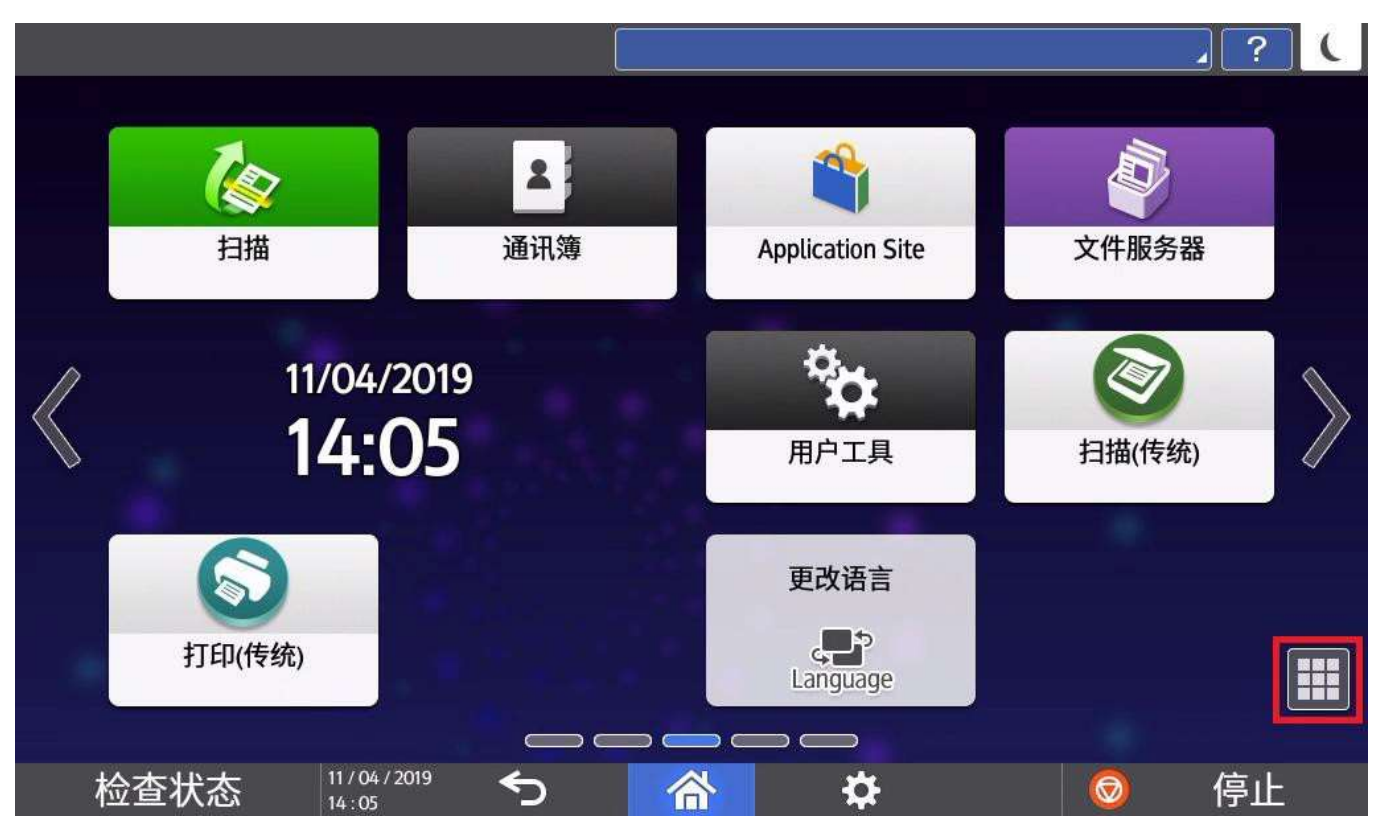

智能书本拆分扫描

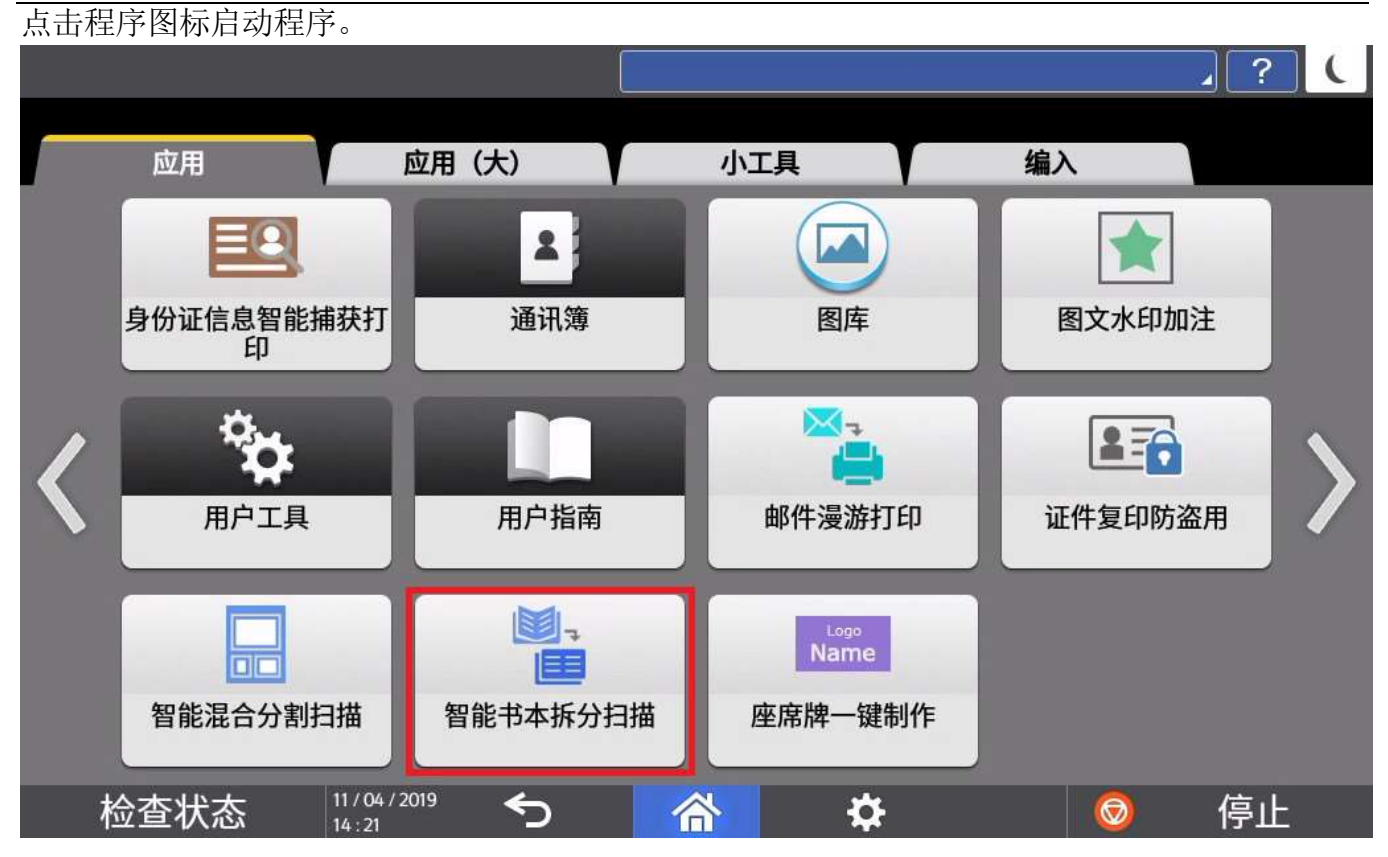

### 进入程序启动画面。

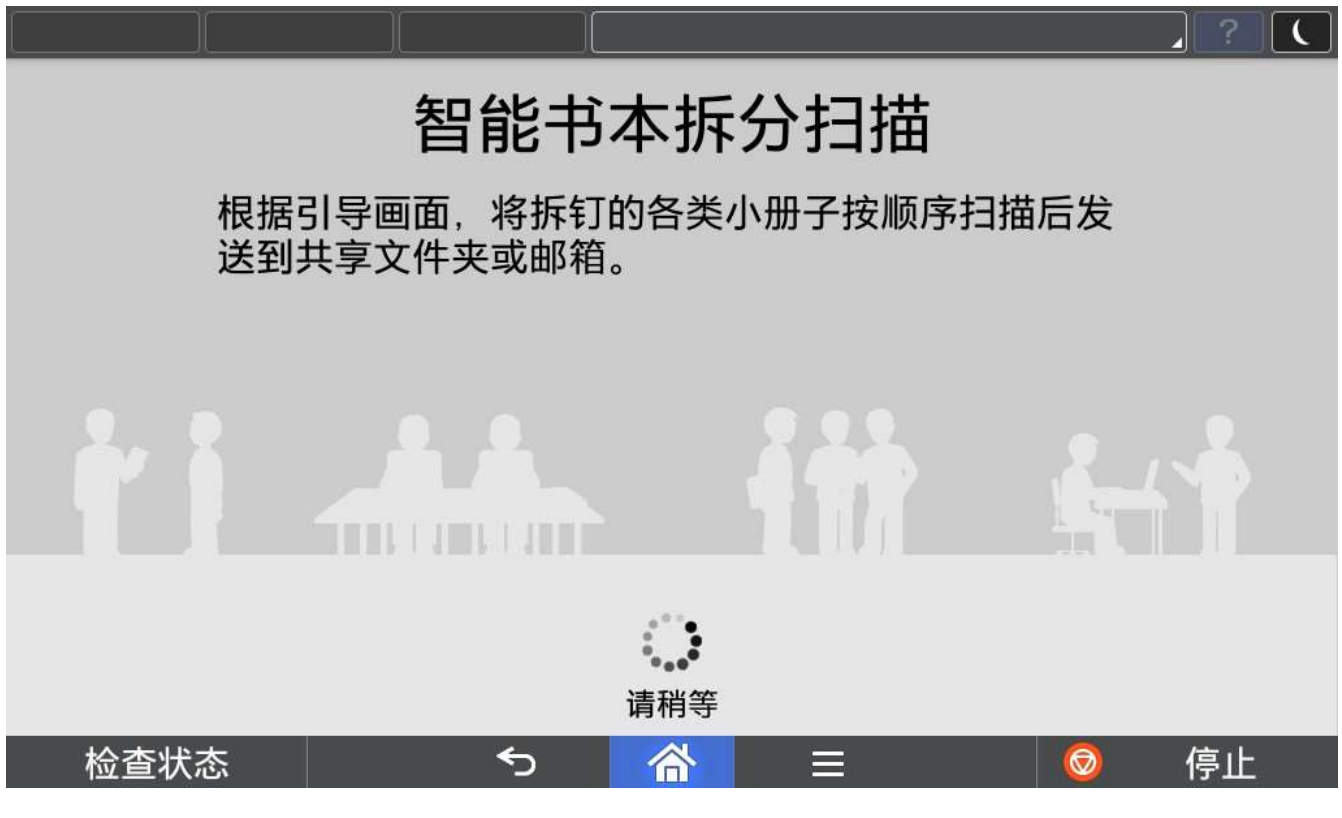

## 2.2. 程序主界面

主界面主要由当前模板显示和其他模板选择功能组成。

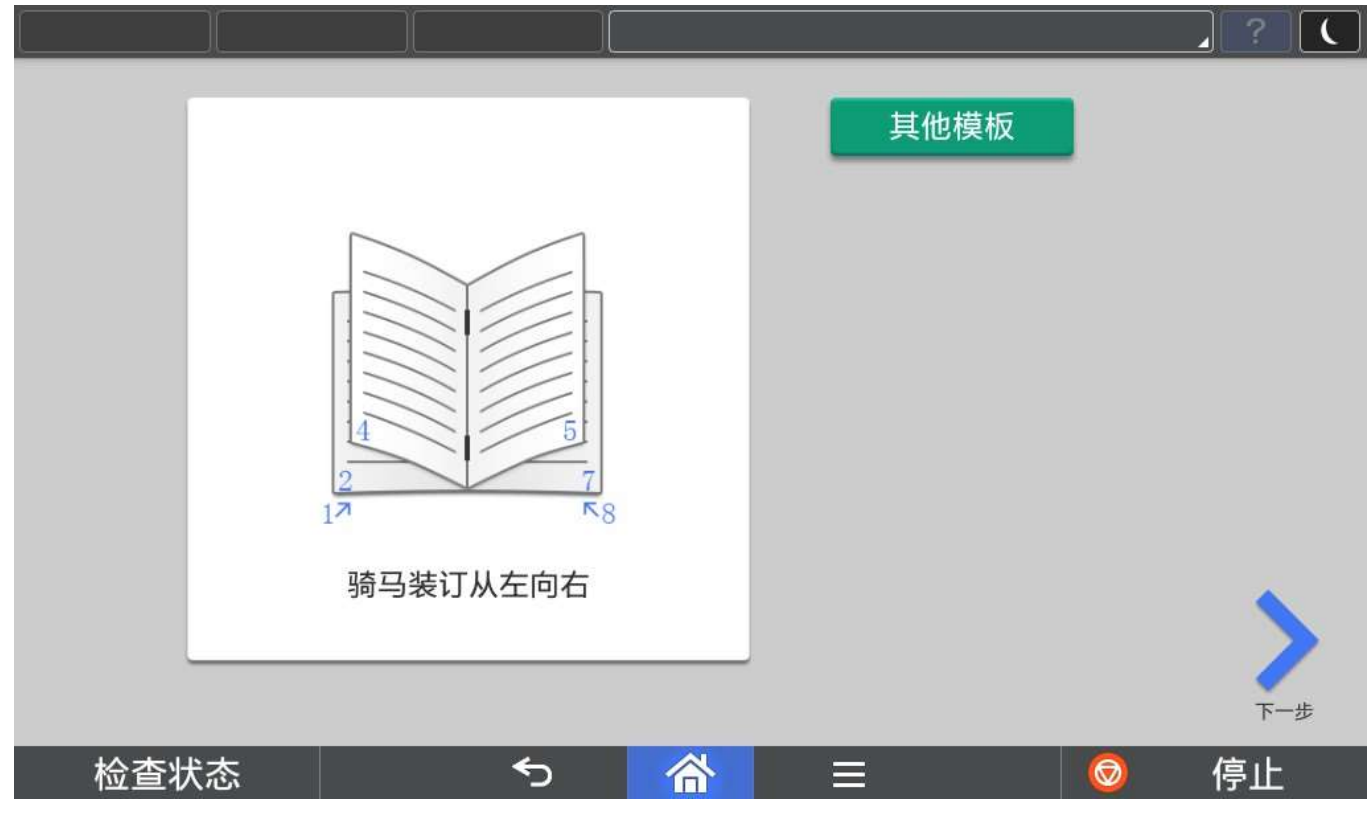

## **B** Note

1) 默认模板为骑马装订从左向右模板,默认模板不可以更改。

## 2.3. 当前模板选择

确定当前使用的模板后,点击下一步。

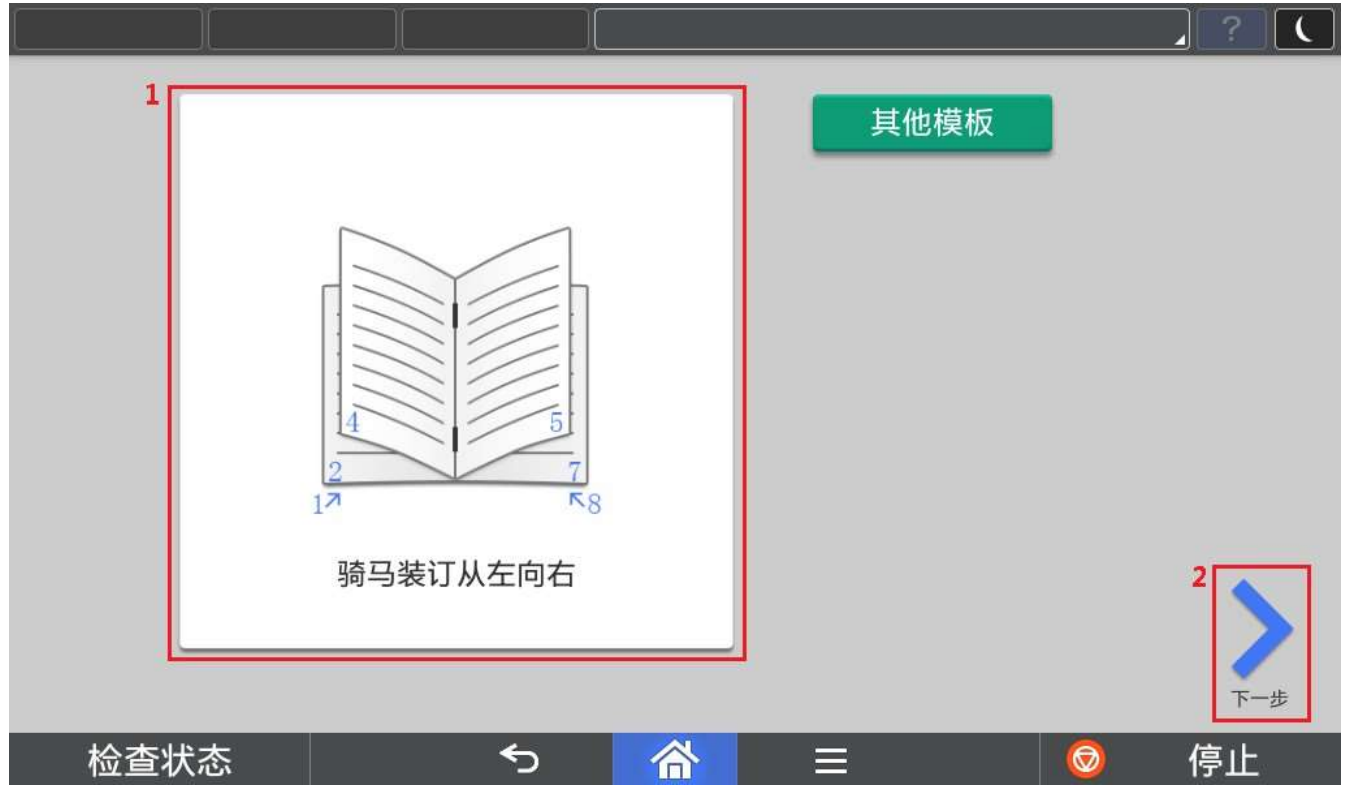

### 2.4. 扫描

## 2.4.1. 扫描文档准备

根据画面提示语,将原稿按要求放入自动送稿器中。

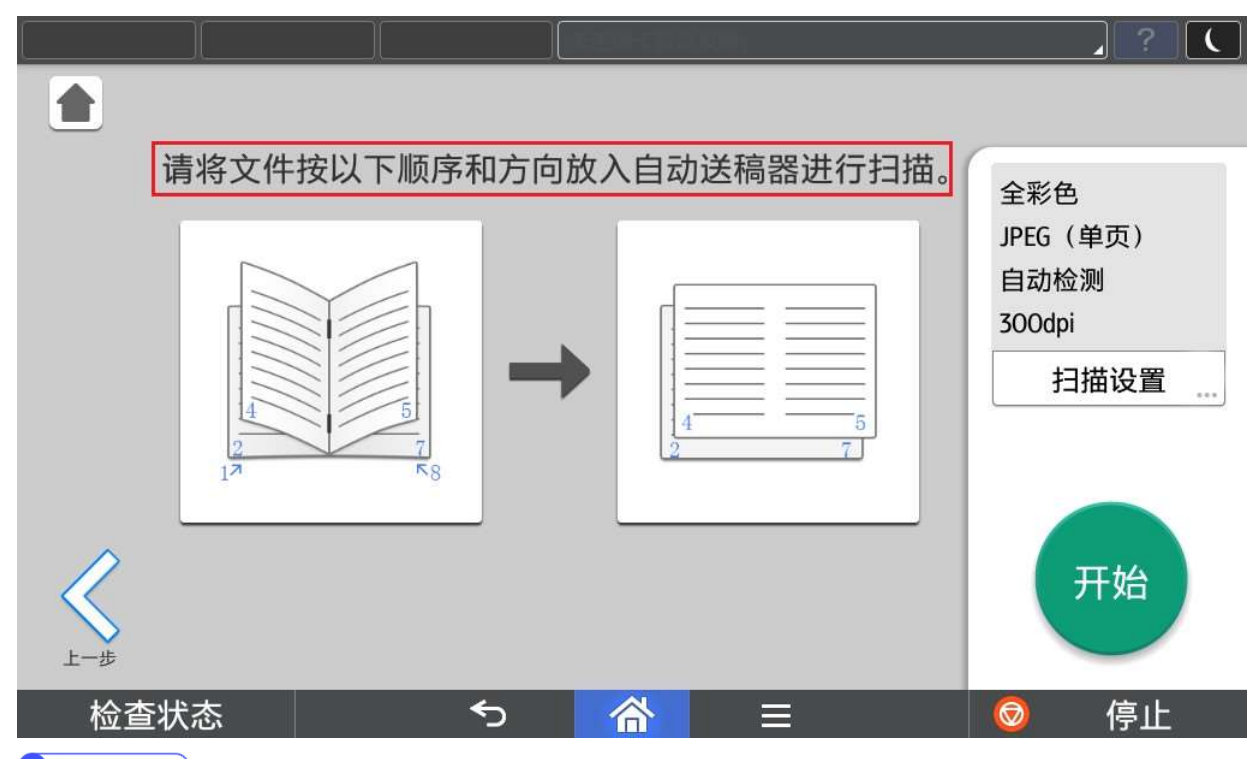

#### **B** Note

- 1) 如果有骑马钉或线装绳,请务必拆除后再放入自动送稿器。
- 2) 仅支持自动送稿器扫描。

## 2.4.2. 扫描参数设置

点击扫描设置可以针对扫描参数进行设定。

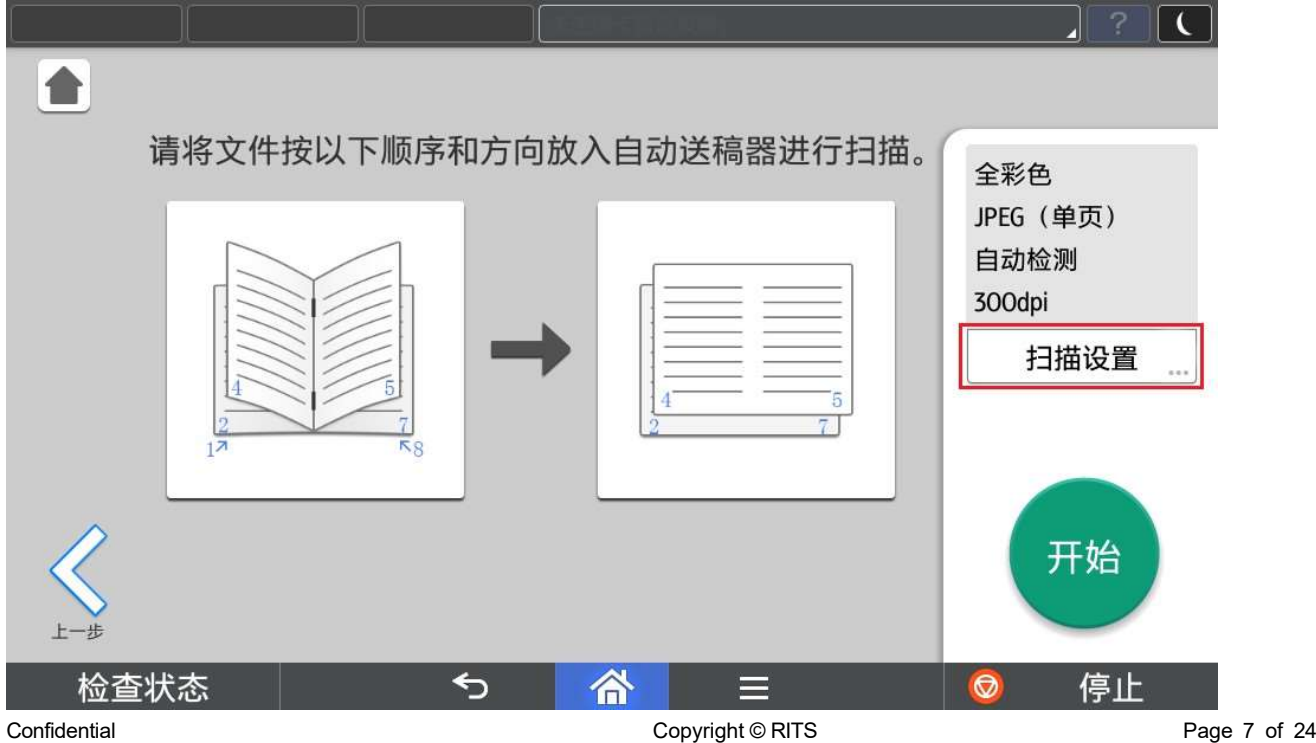

分别可以对扫描颜色、文件类型、扫描分辨率、扫描尺寸进行设置。

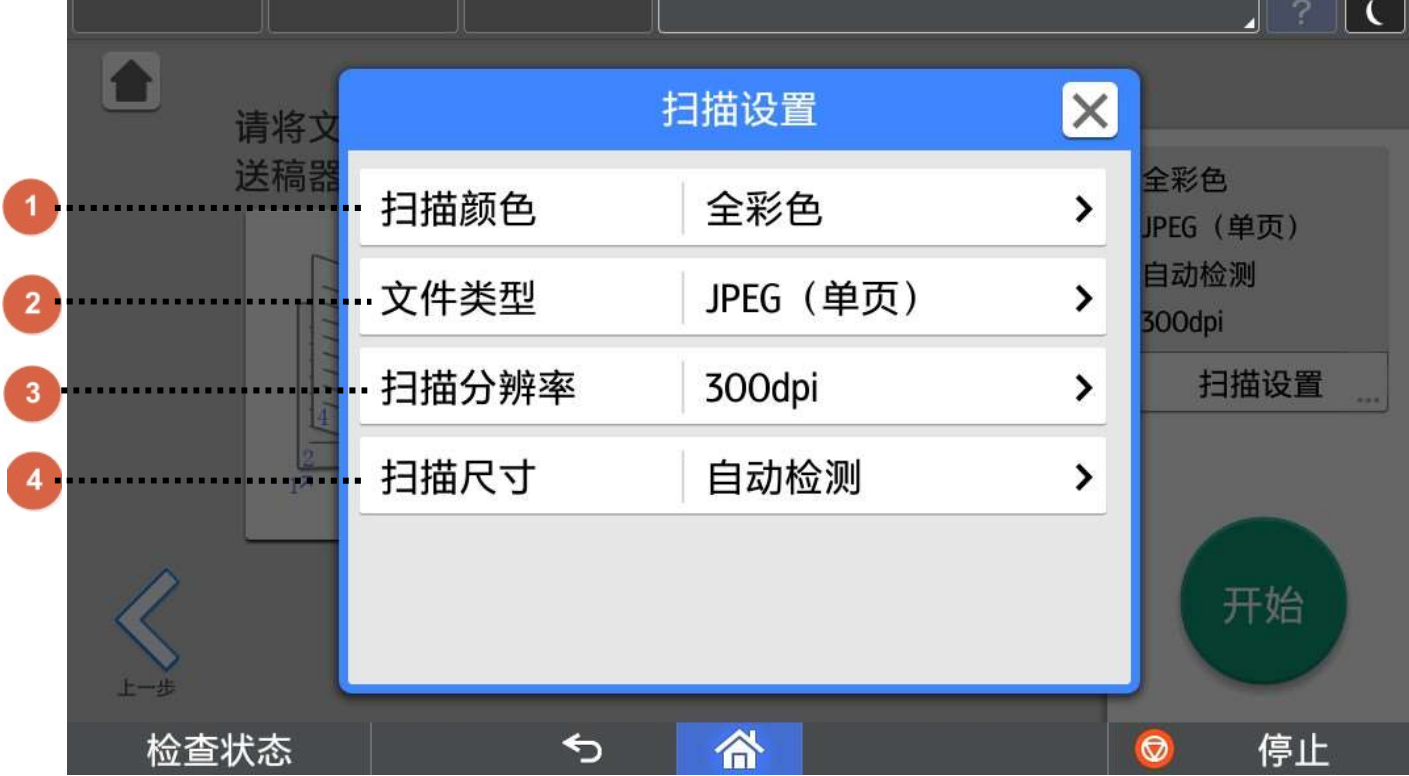

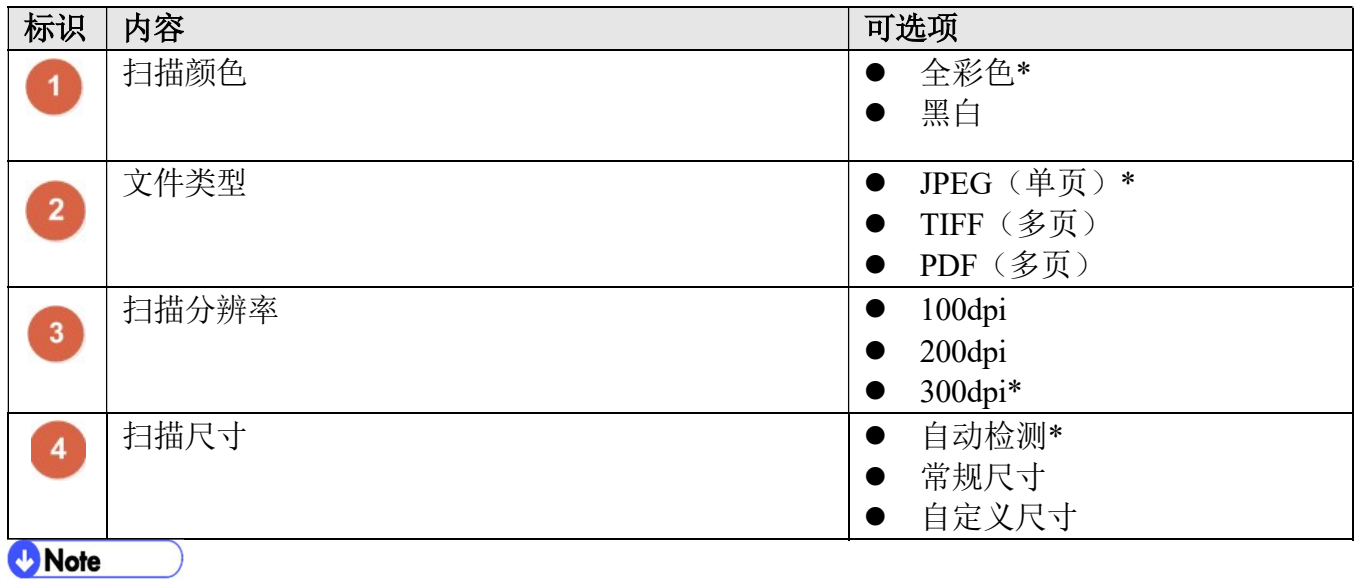

1) \*为默认设置。

2) 扫描尺寸中的自定义尺寸,最大值和最小值由具体机型决定。

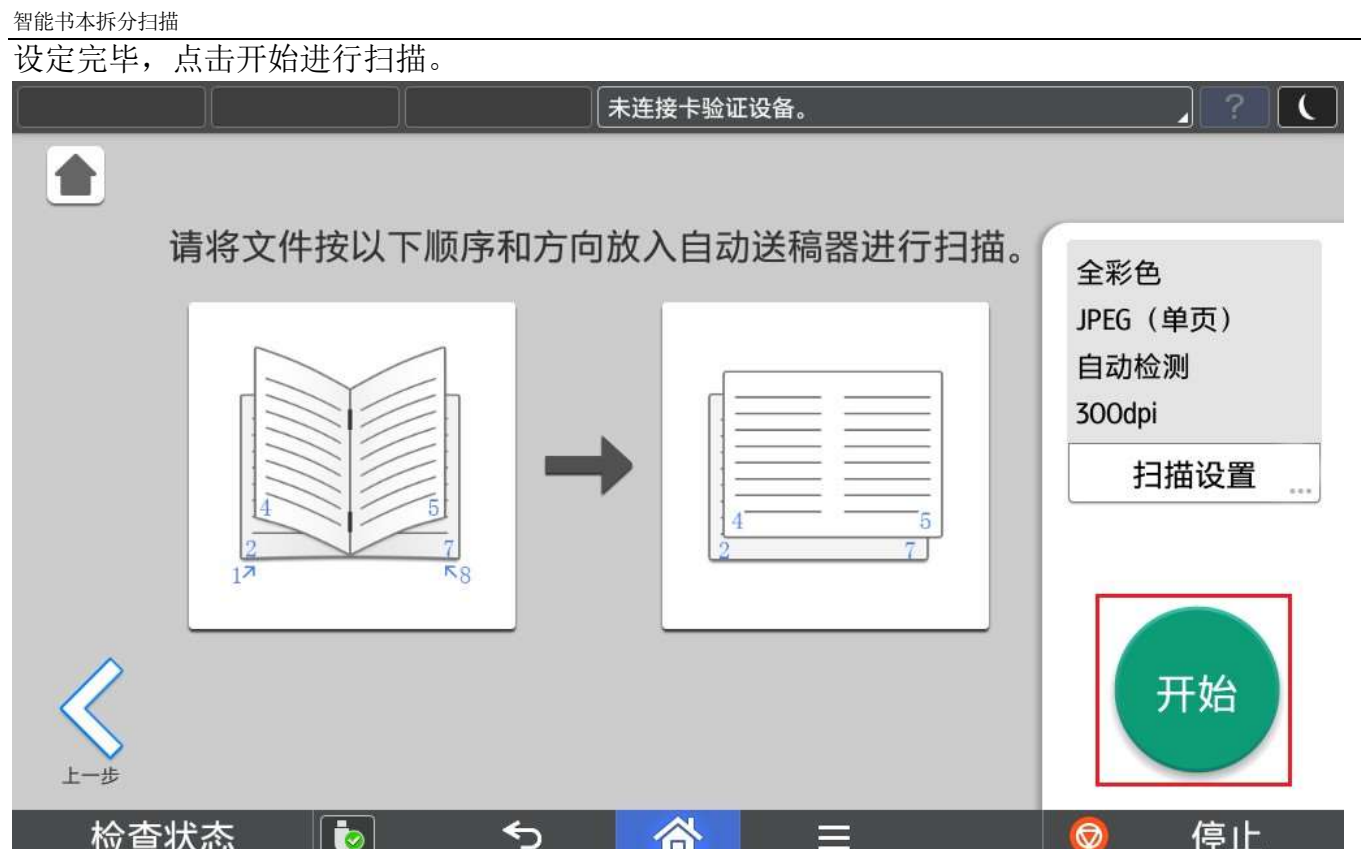

## 2.5. 区域选择

扫描完成后可以在画面中预览第一面,并根据需要进行区域选择。

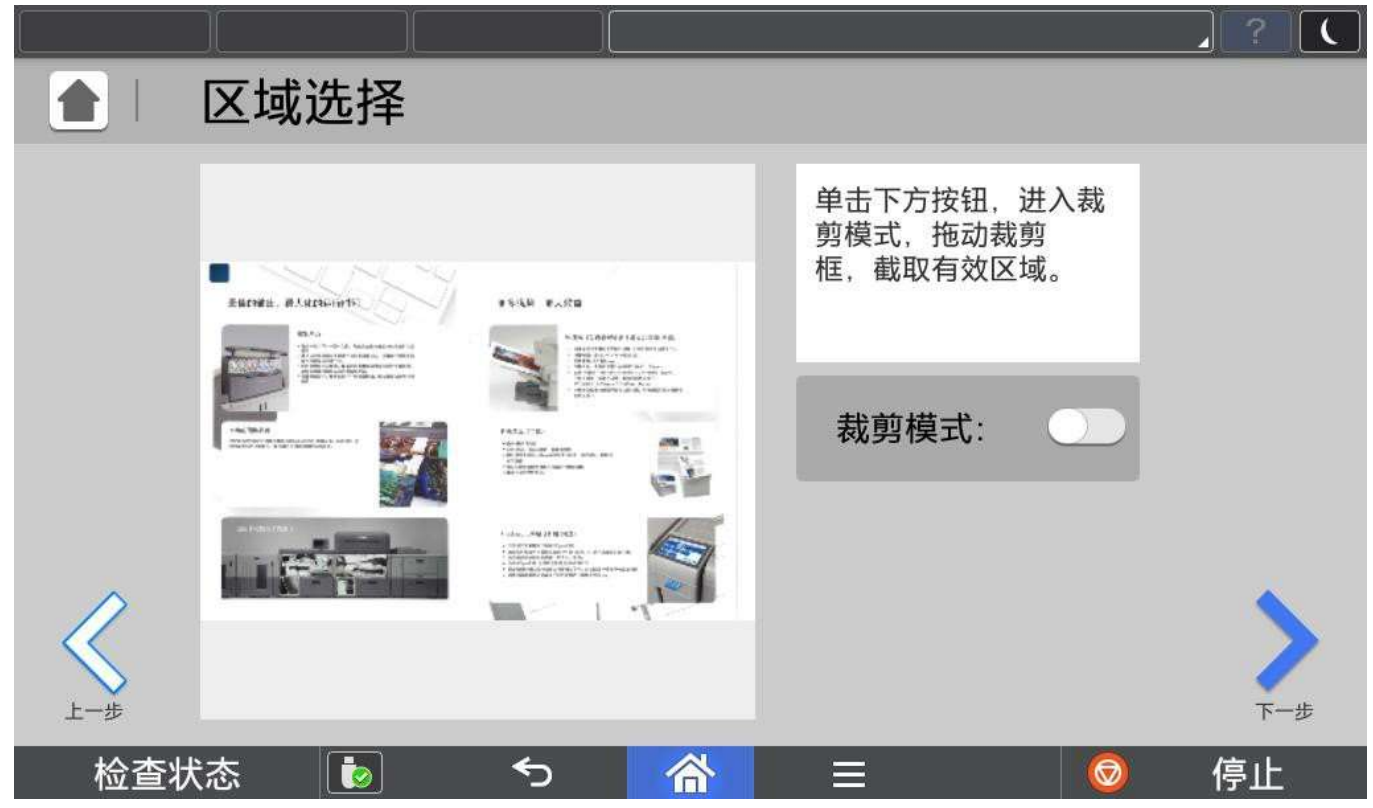

开启裁剪模式,拖动区域选择框至需要的大小,然后点击下一步对所选区域进行裁剪

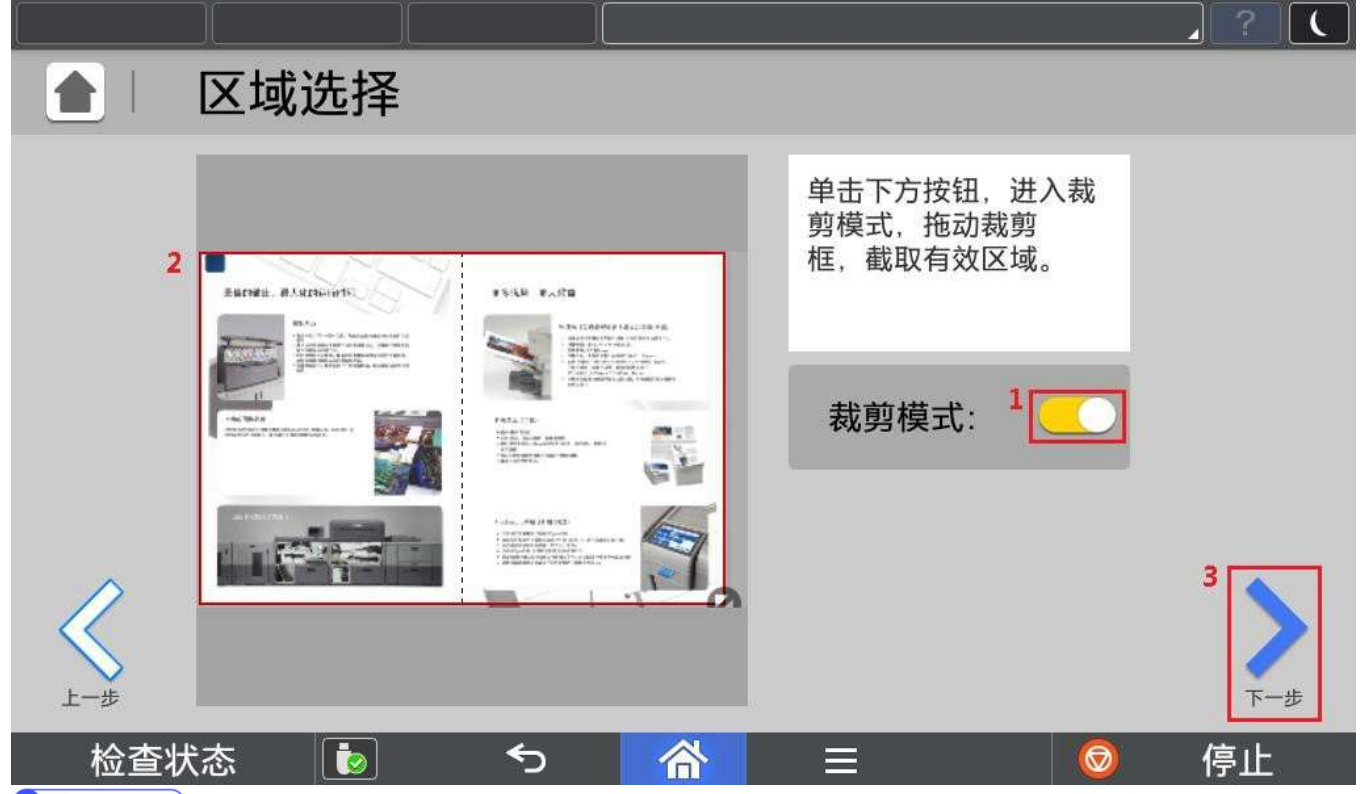

#### **B** Note

1) 如果未开启裁剪模式,程序会将整个扫描页面进行自动裁剪。

## 2.6. 扫描件尺寸

完成扫描后,会提示当前电子文件的大小。

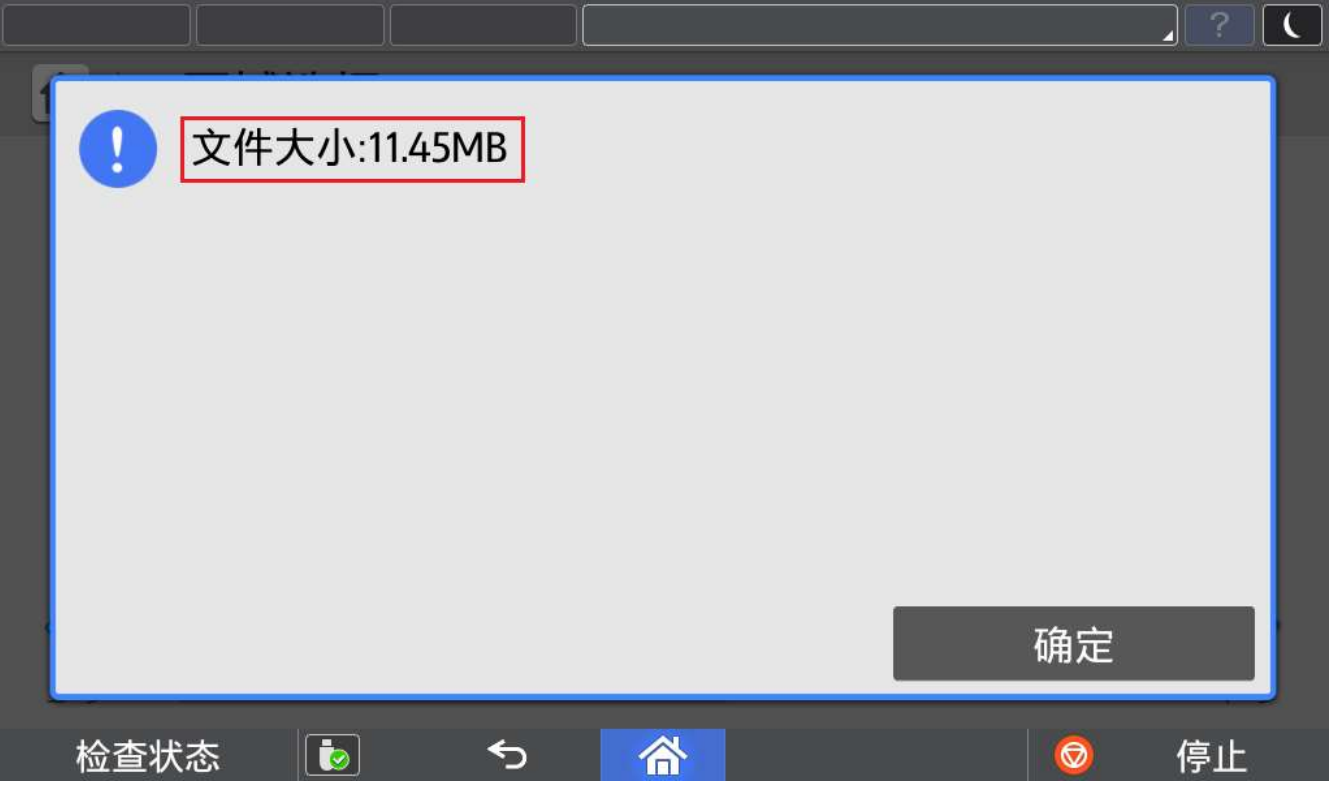

## 2.7. 预览

在预览画面可以对扫描拆分的数量和每一页的效果进行预览。

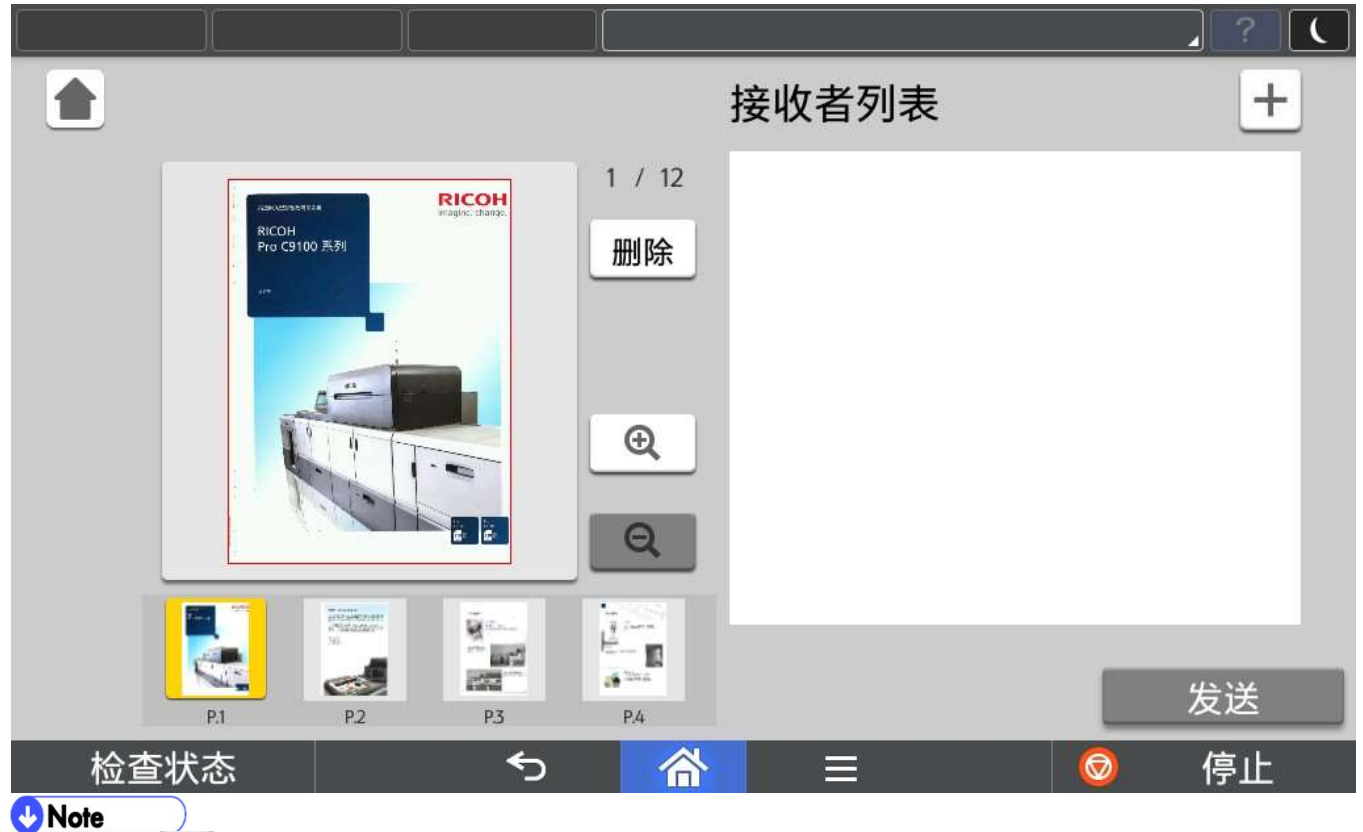

1) 点击 将返回模板选择画面。

## 2.7.1. 预览页放大缩小

通过点击放大缩小对页面进行缩放预览。

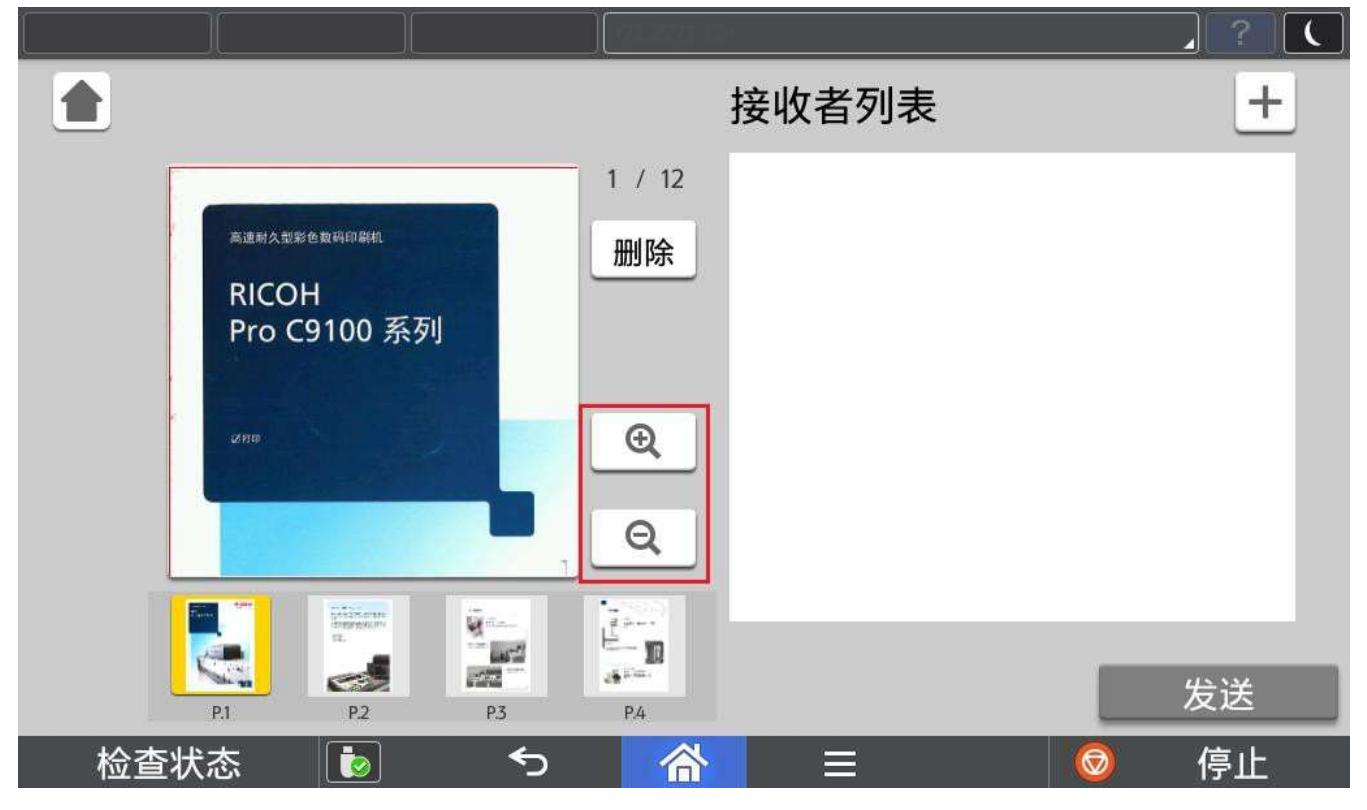

## 2.7.2. 拆分页切换

通过在缩略图区域滑动,可以选择其他页面进行预览。

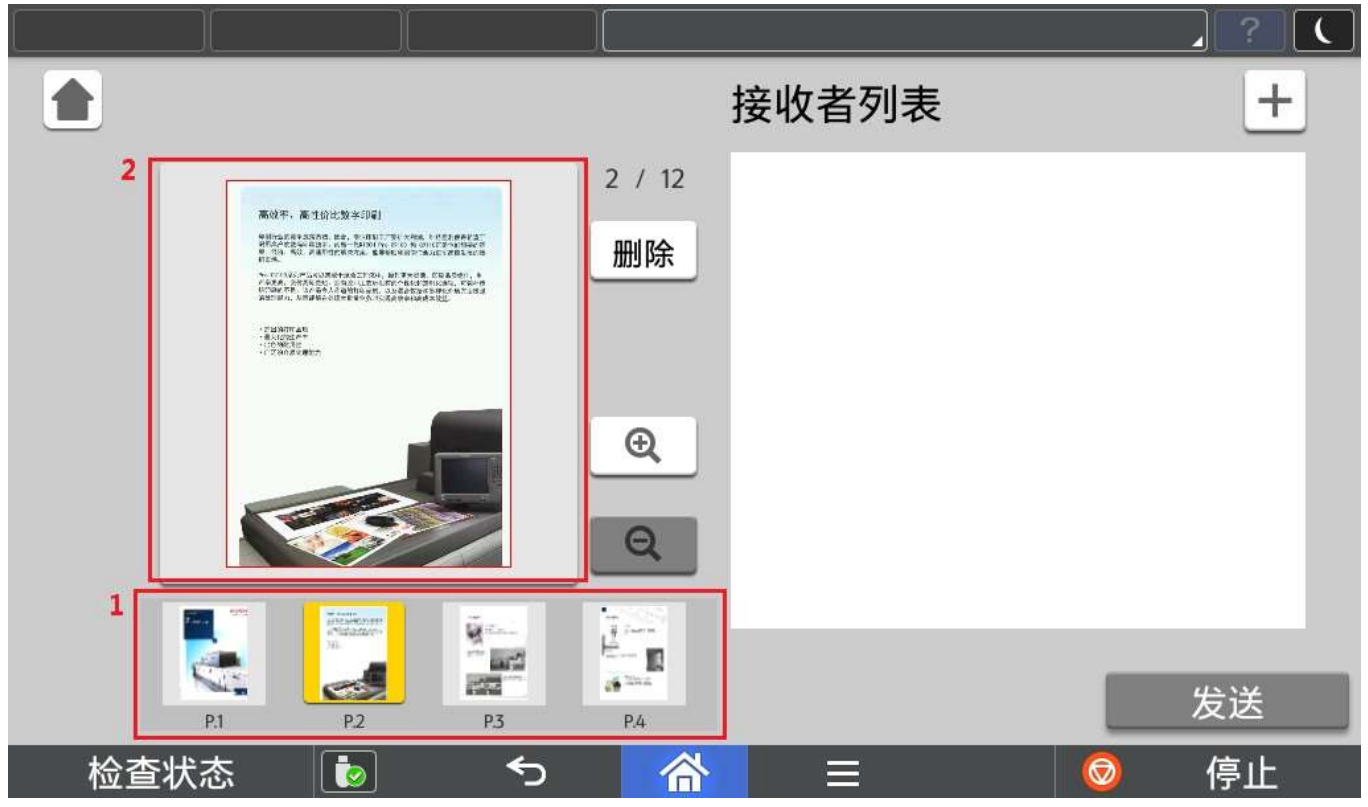

## 2.7.3. 拆分页删除

在预览画面,可以将不需要的页面直接删除。

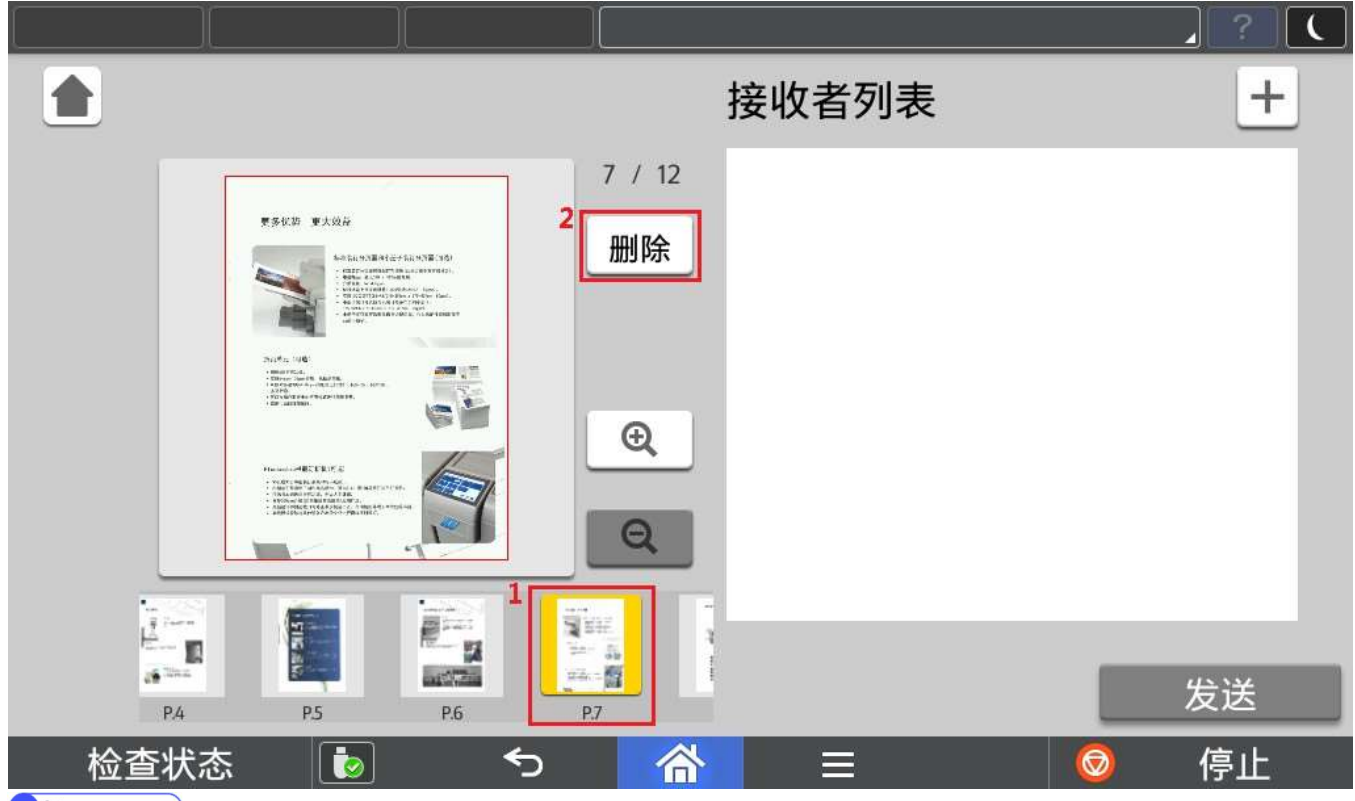

#### **B** Note

1) 如果将全部页面删除,将返回扫描画面。

## 2.8. 发送

## 程序支持将拆分后电子文档发送至邮箱或者共享文件夹。

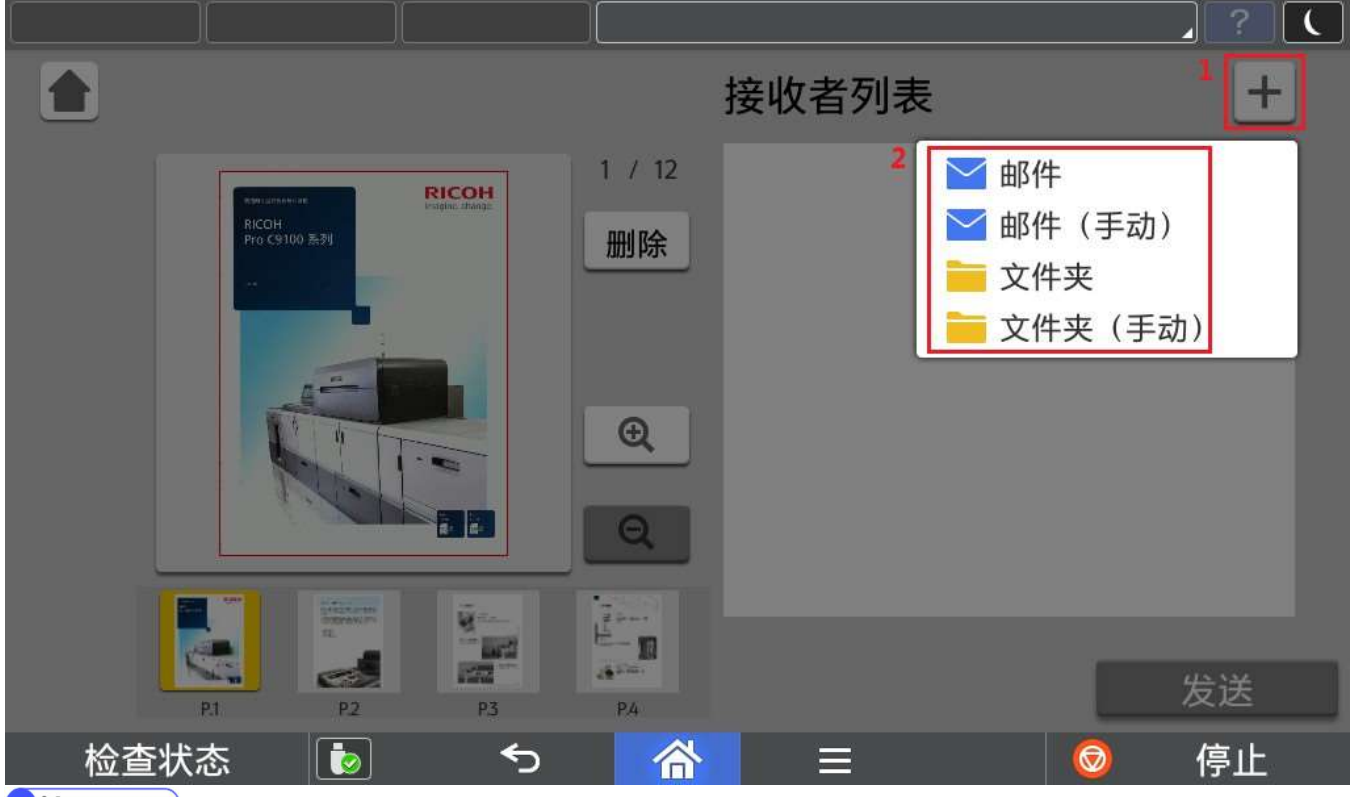

#### $\bullet$  Note  $\qquad$

- 1) 发送的文件以 yyyyMMddHHmmss 形式命名。
- 2) 发送数量最多为 100 个(包含邮箱和共享文件夹)。

## 2.8.1. 邮件

程序支持从打印机地址簿中选择邮件地址作为发送目的地。

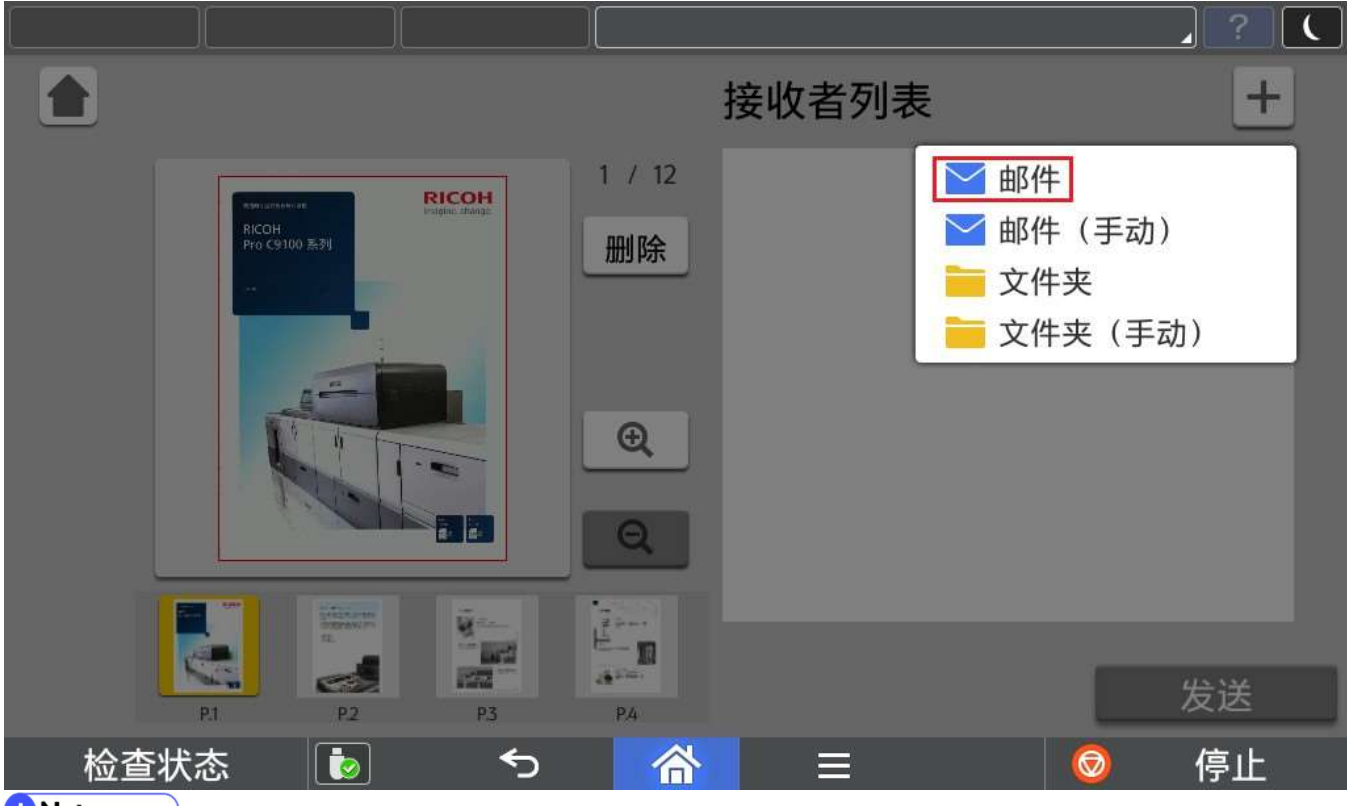

**B** Note

1) 发送至邮箱,需要事先进行 SMTP 设置,请参考 3.1.SMTP 设置。

#### 选择需要发送的邮件地址

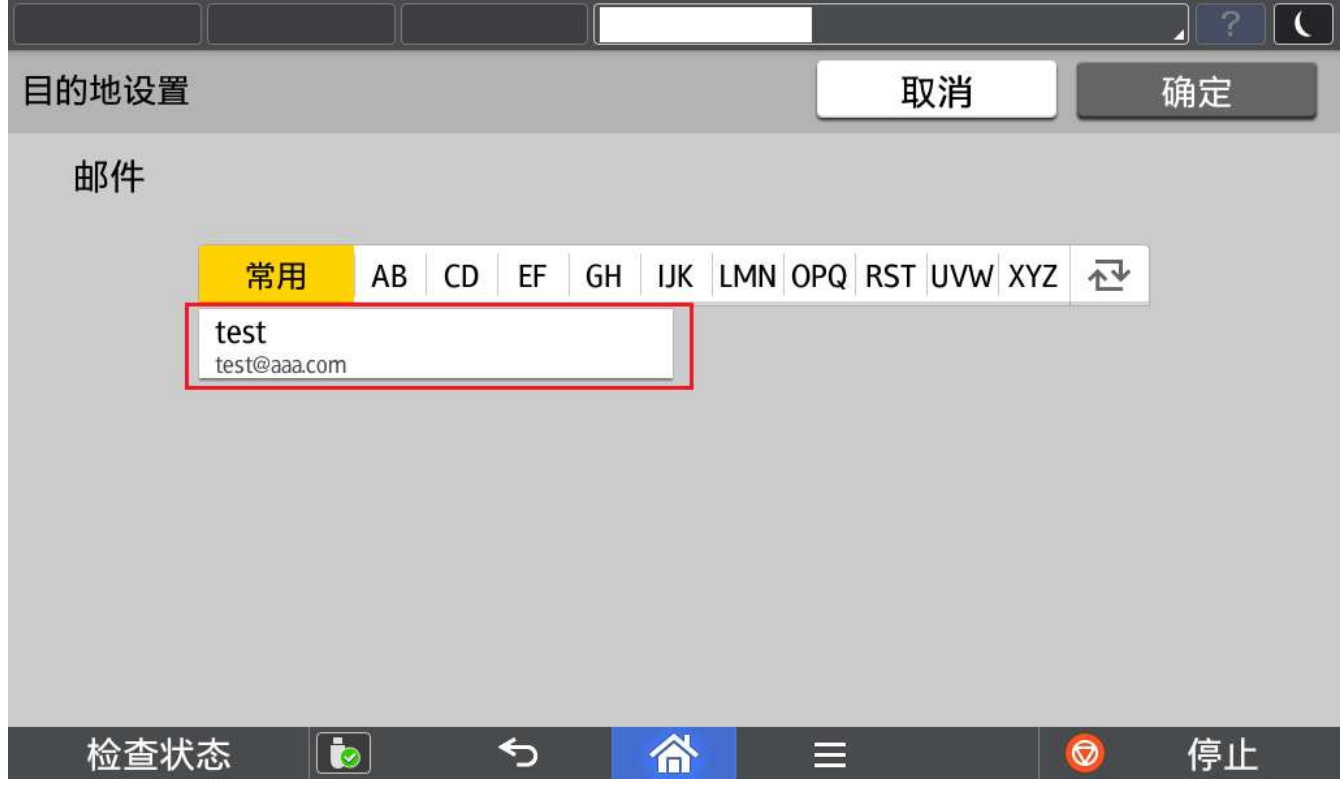

## 2.8.2. 邮件(手动)

程序支持从手动输入邮件地址作为发送目的地。

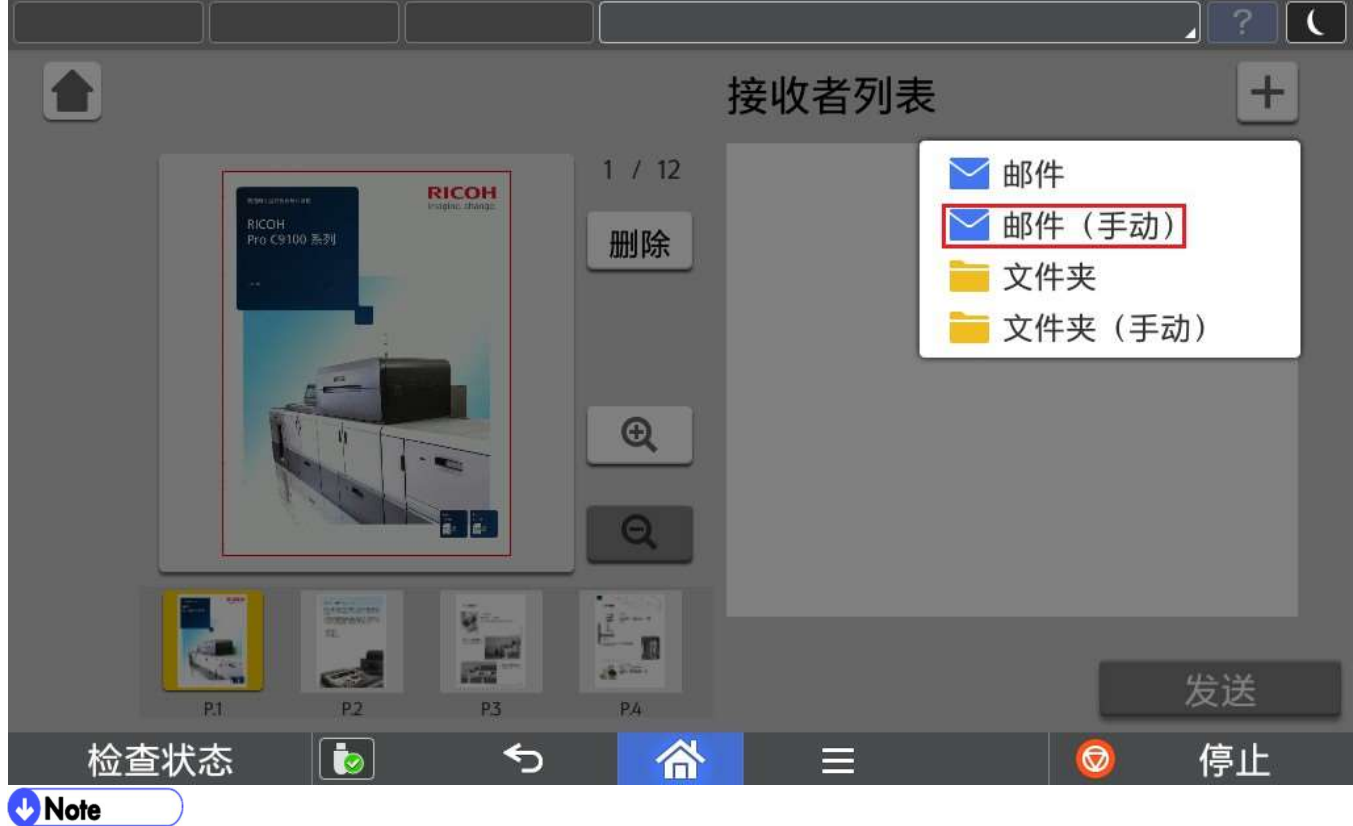

1) 发送至邮箱,需要事先进行 SMTP 设置,请参考 3.1.SMTP 设置。

手动输入邮箱地址

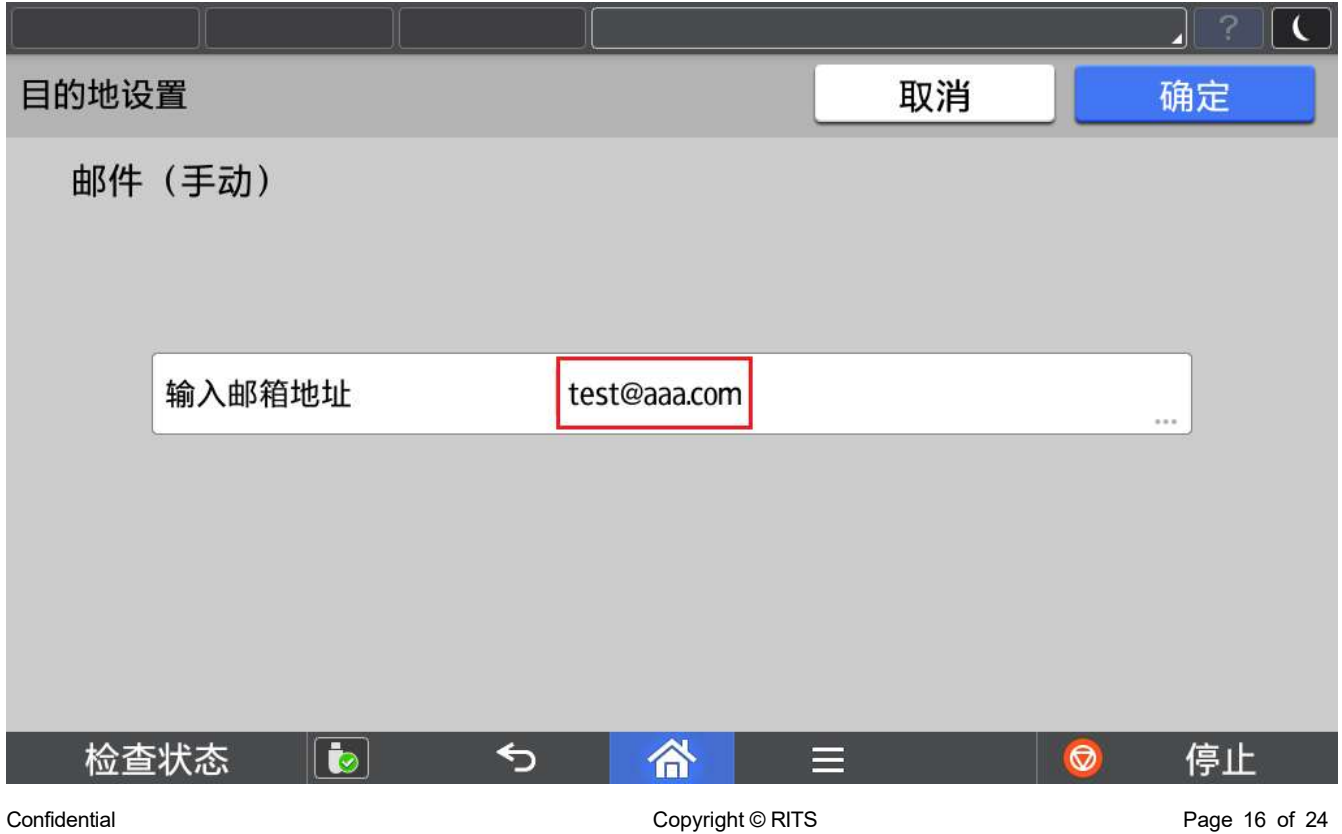

## 2.8.3. 文件夹

## 程序支持从打印机地址簿中选择共享文件夹作为发送目的地。

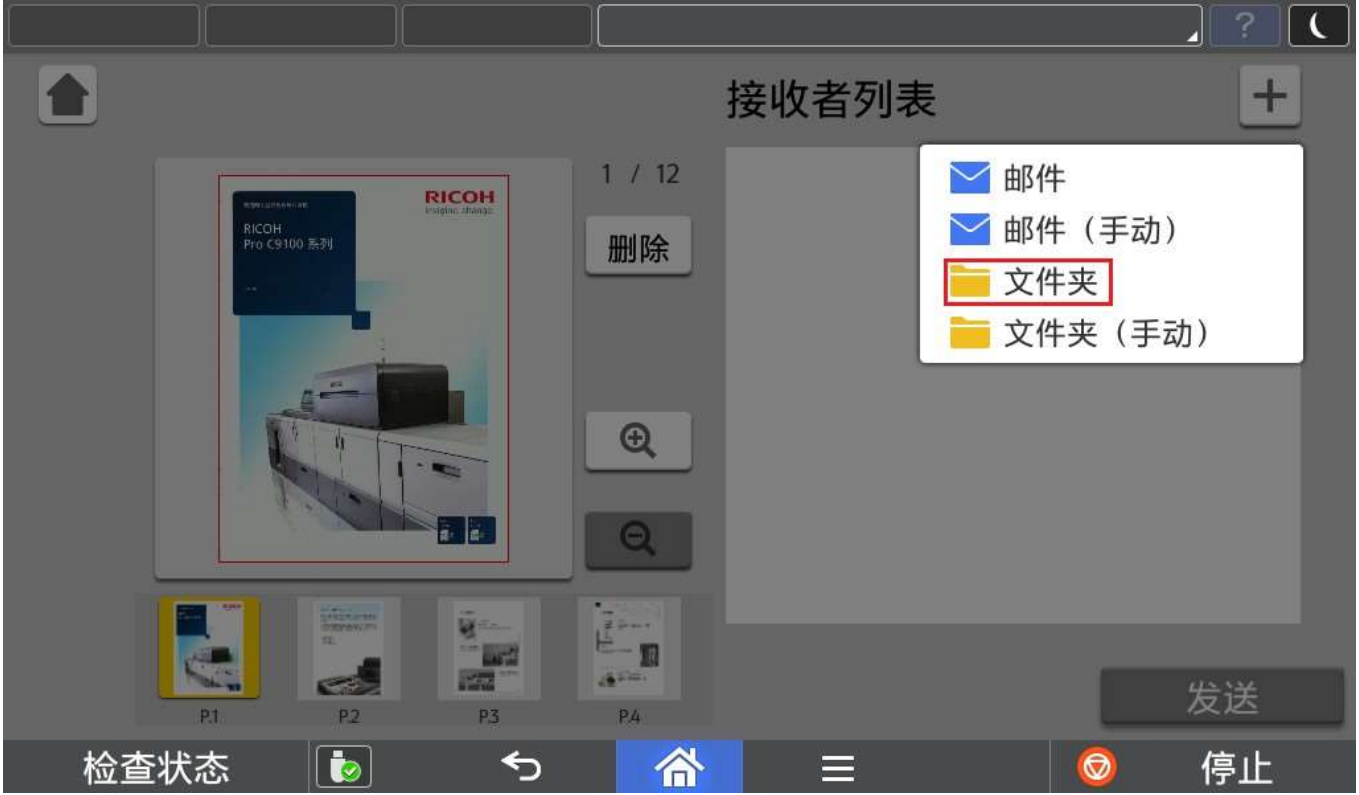

## 选择需要发送的共享文件夹

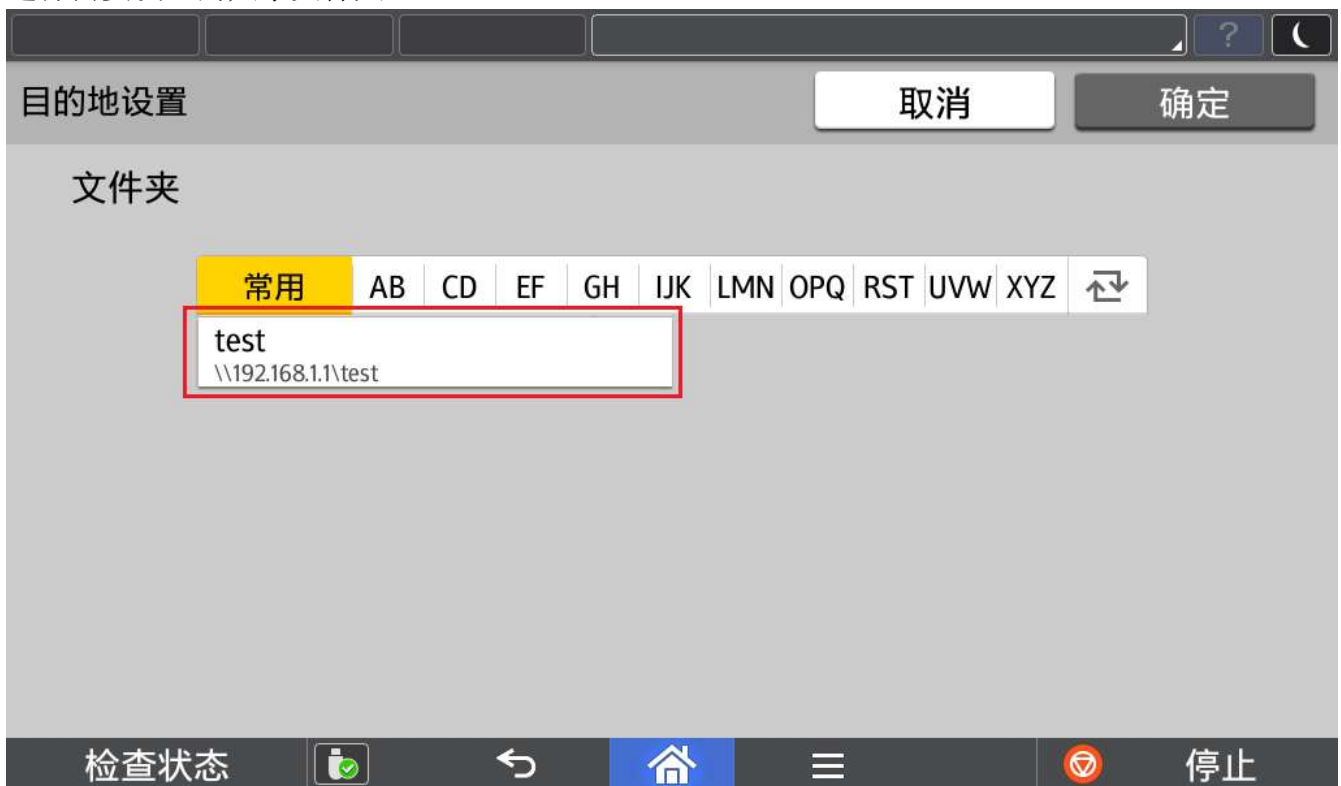

## 2.8.4. 文件夹(手动)

程序支持从手动输入共享文件夹作为发送目的地。

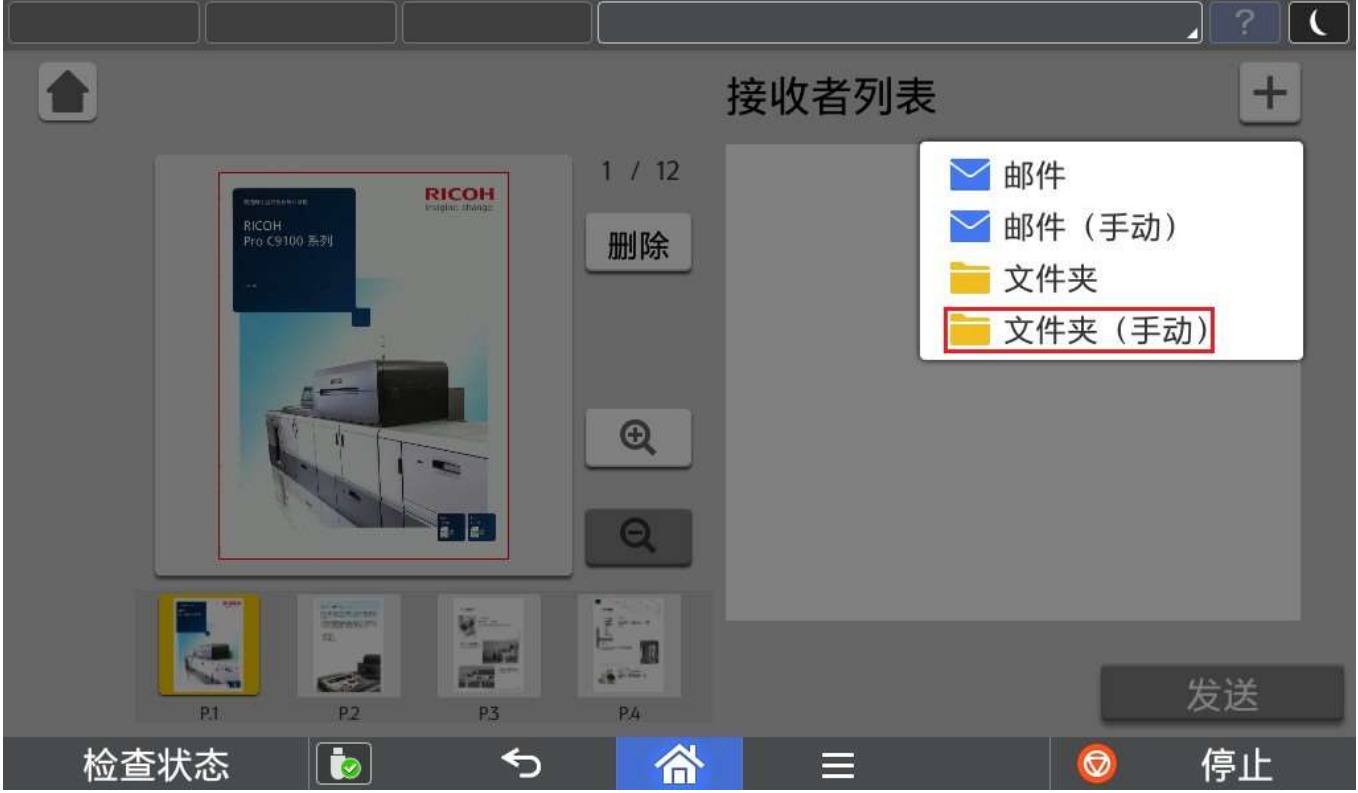

#### 手动输入完成后,可以点击连接进行连接测试。

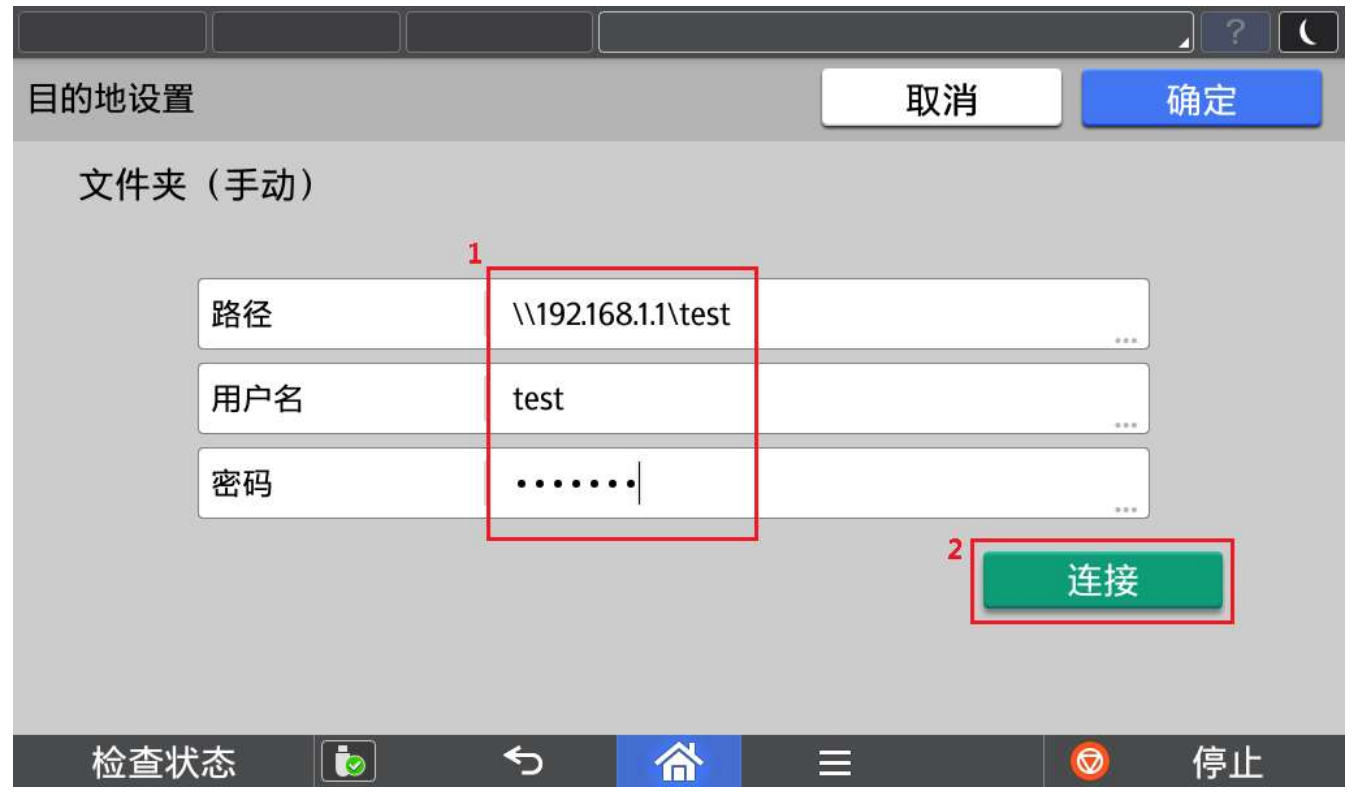

**B** Note

- 1) 发送至共享文件夹如果失败(如下图),请确认是否可能为以下原因,解决后再尝试。
- ① 网络连接错误
- ② 目标文件夹没有写权限
- ③ 目标磁盘已满

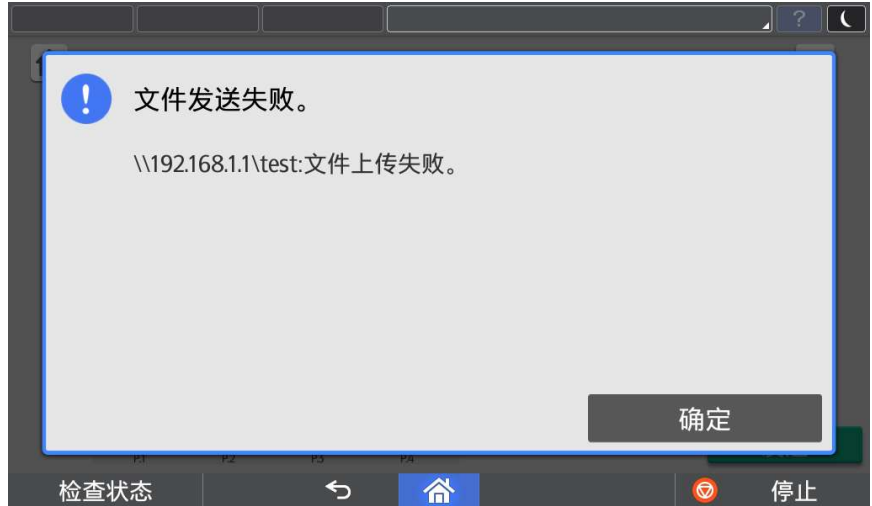

- 2) 用户名如果含有域名信息,可以采用"域名\用户名"或者"用户名@域名"形式。
- 3) 用户名最大长度为 63 个字符。如果含有域名信息,其中用户名长度如果超过 20 个字符,会引起登录失败的 可能性。
- 4) 用户名仅支持大小写英文、数字和以下部分特殊符号,否则会引起登录失败的可能性。
- 5) 用户名支持的特殊符号为 ~~ !@#\$%^&() -'

## 2.9. 其他模板选择

如果默认模板不适用需要扫描的书本或者小册子,可以从其他模板中需要适合的模板。

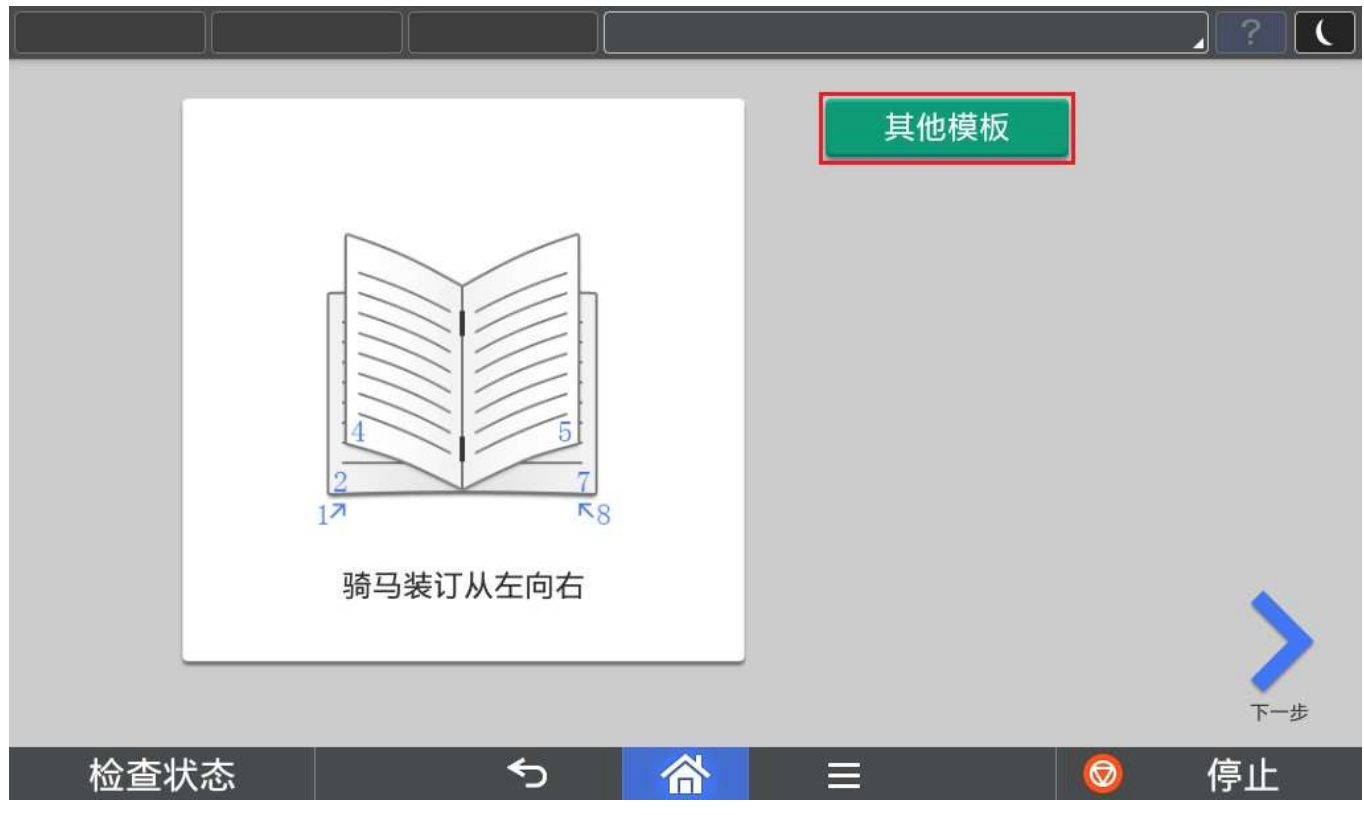

## 根据画面提示选择需要的模板。

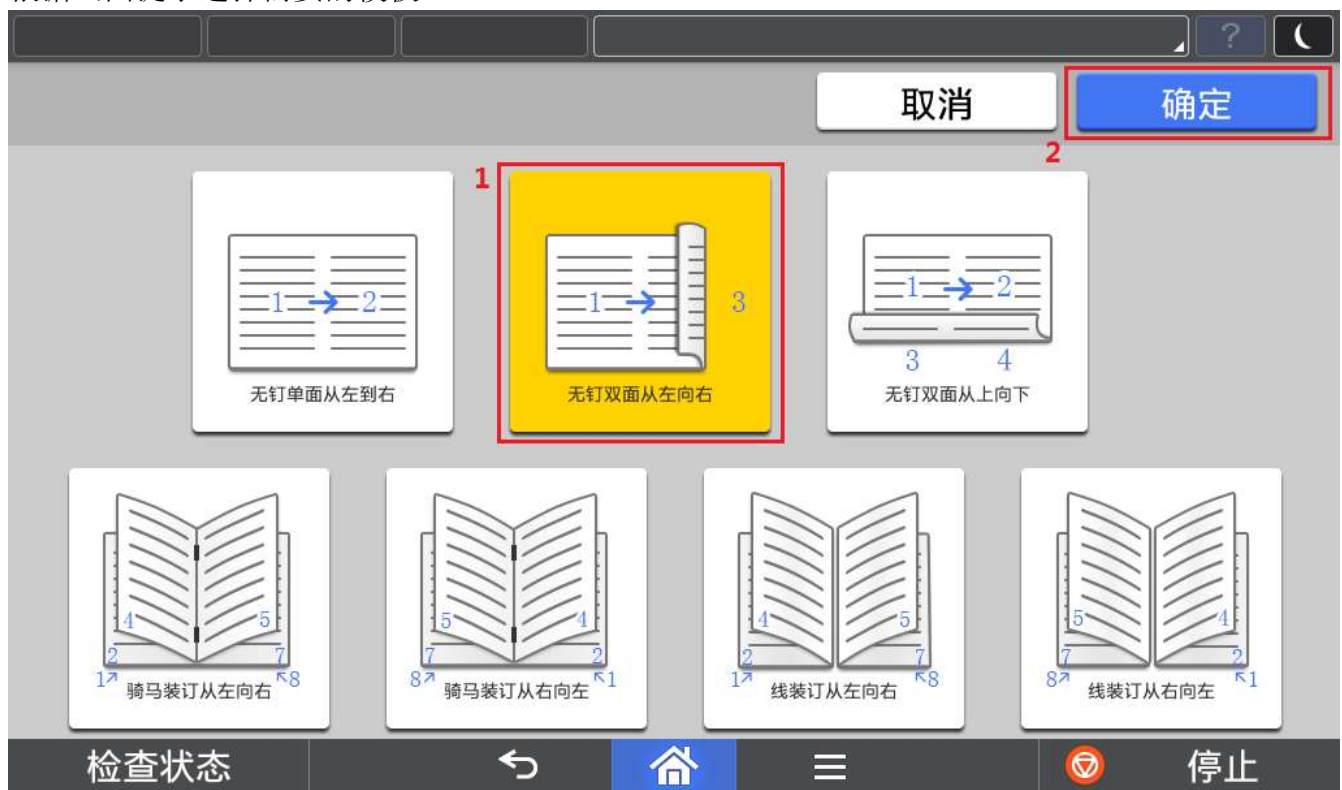

## 3. 程序使用(管理员)

## 3.1. SMTP 设置

如果需要通过邮件发送,需要设置 SMTP 服务器。

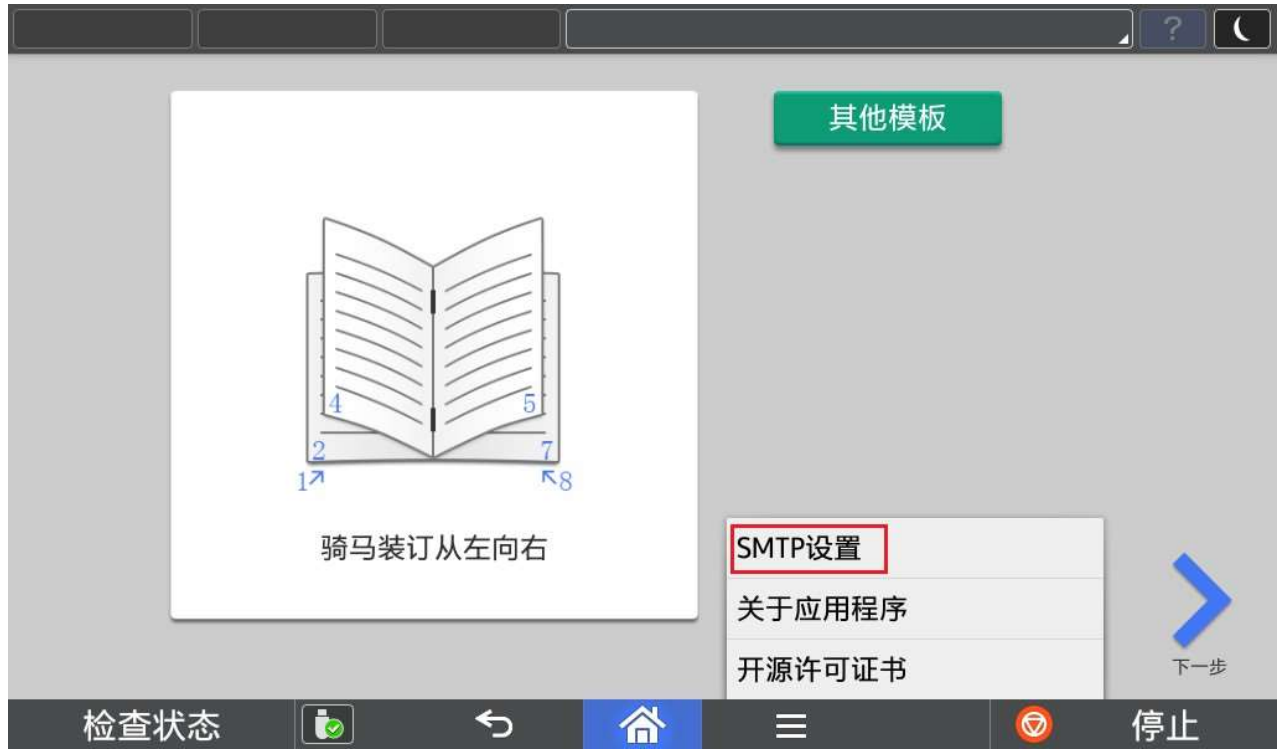

根据使用的邮箱服务器进行正确设置,设置完成后可以点击"连接"进行连接测试。

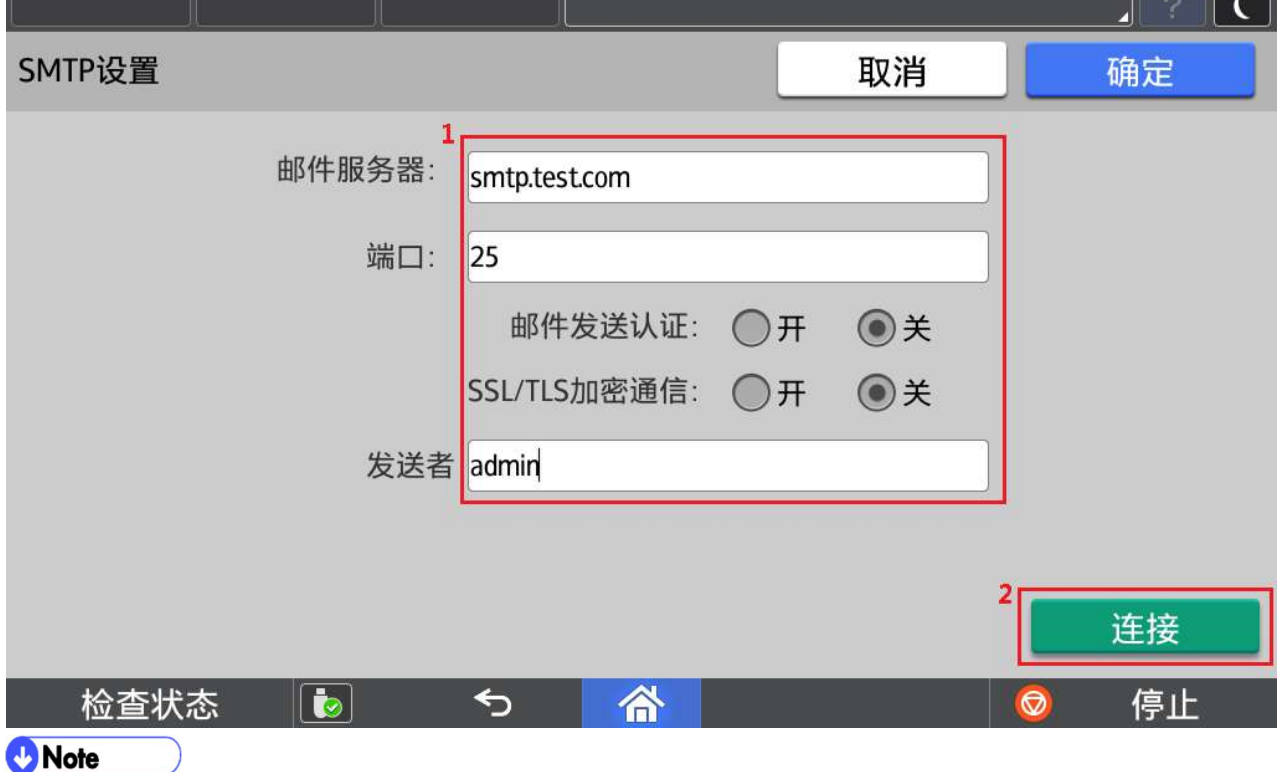

1) 发送者为邮件发送时显示的发送者,可以随意输入。

## 4. 管理员操作

## 4.1. 关于版本信息

点击【关于应用程序】获取当前软件版本信息。

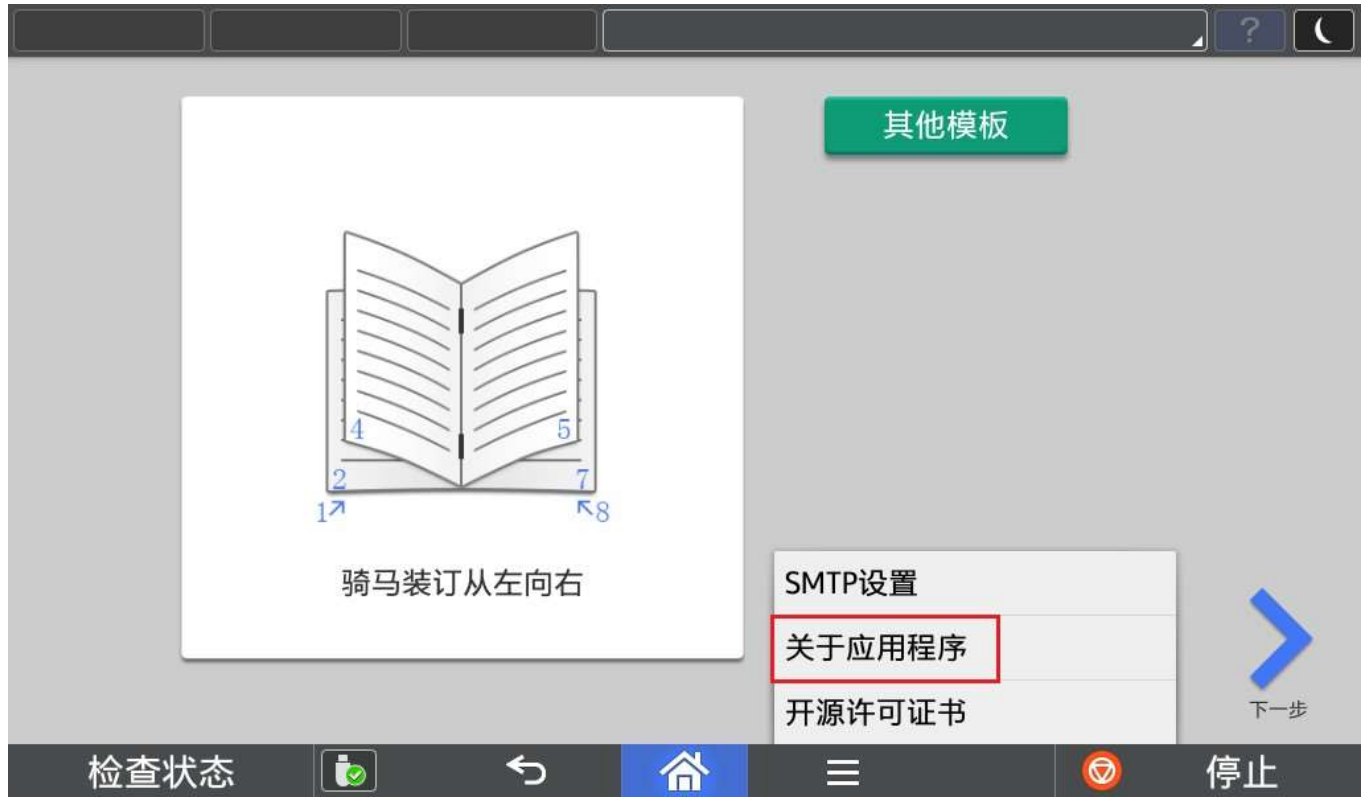

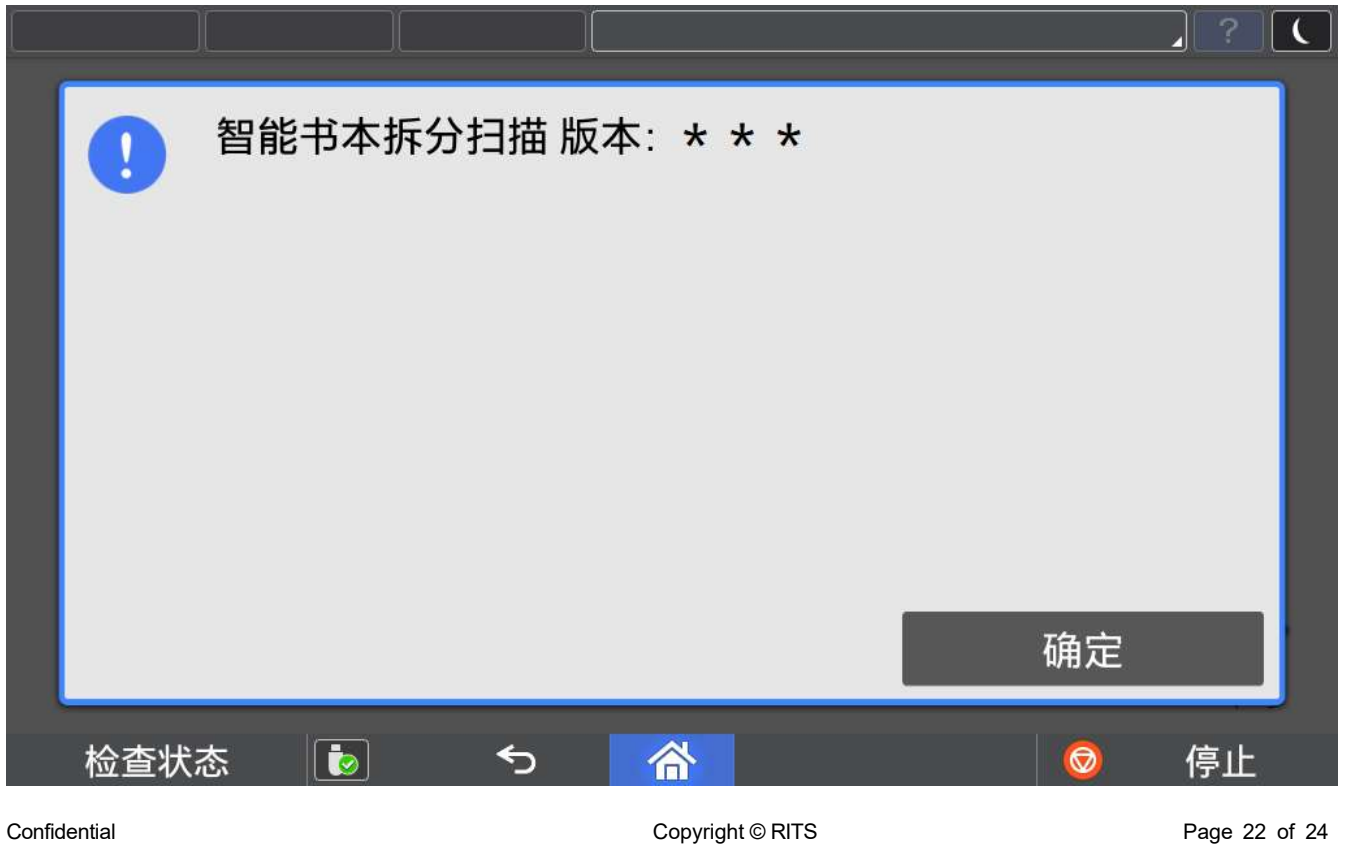

## 4.2. 语言切换

目前程序界面语言会根据操作面板语言进行切换,但是仅支持中英文,

- 1.面板选择中文→程序默认显示中文简体界面
- 2.面板选择中文以外的语言→程序默认显示英文界面

①进入用户工具 =>更改语言=>选择需要的语言。

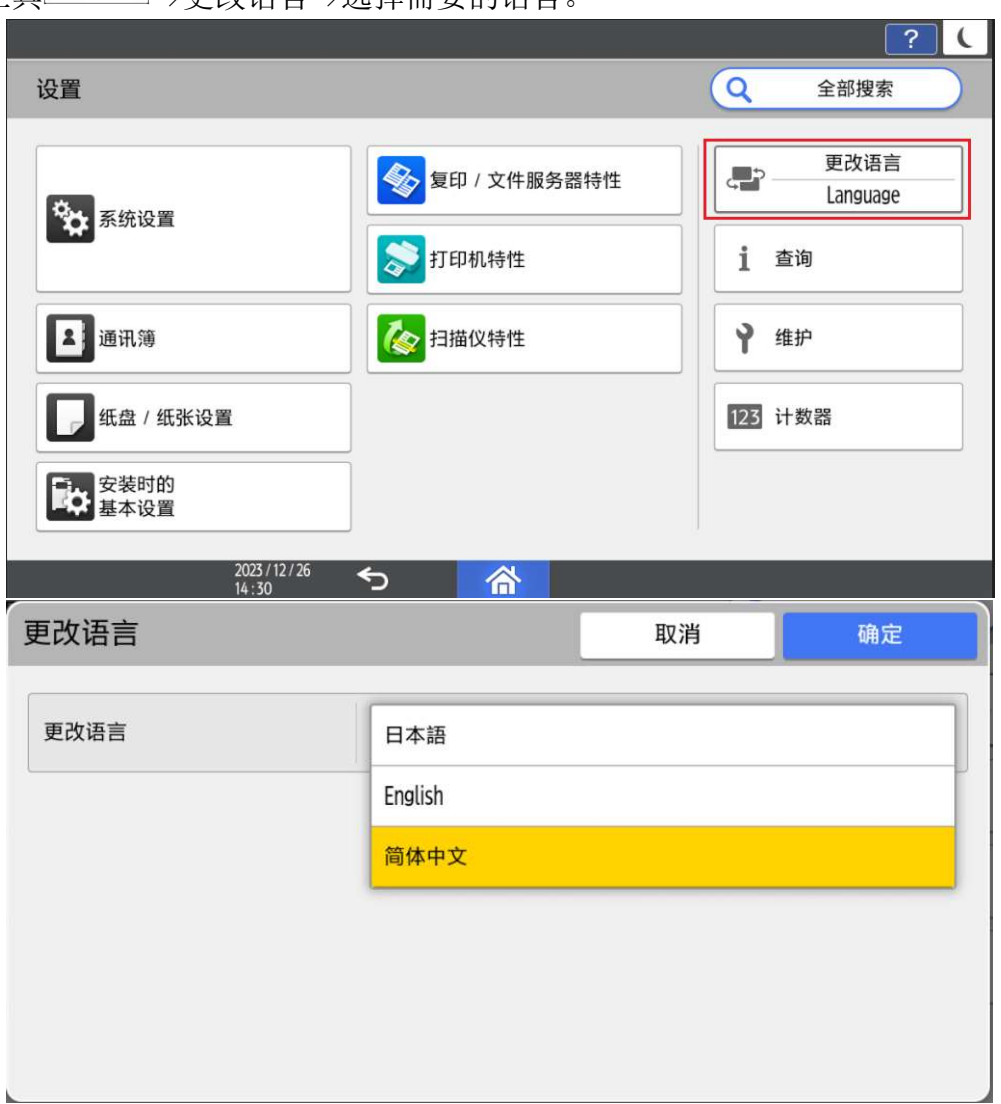

#### ②运行中切换语言

- a) 当 App 正在运行, 但不在执行任务(例如扫描, 打印等耗时操作)时, 将 App 切换 到后台,进行言语切换,再次打开 App 时,会弹出提示框,用户可以根据提示框进行 操作。
- b) 当 APP 正在执行任务(例如扫描,打印等耗时操作)时,把 App 切换到后台,进行 语言切换,再次打开 App 时, 等当前的任务执行完毕后, 会弹出提示框, 用户可以根 据提示框进行操作。

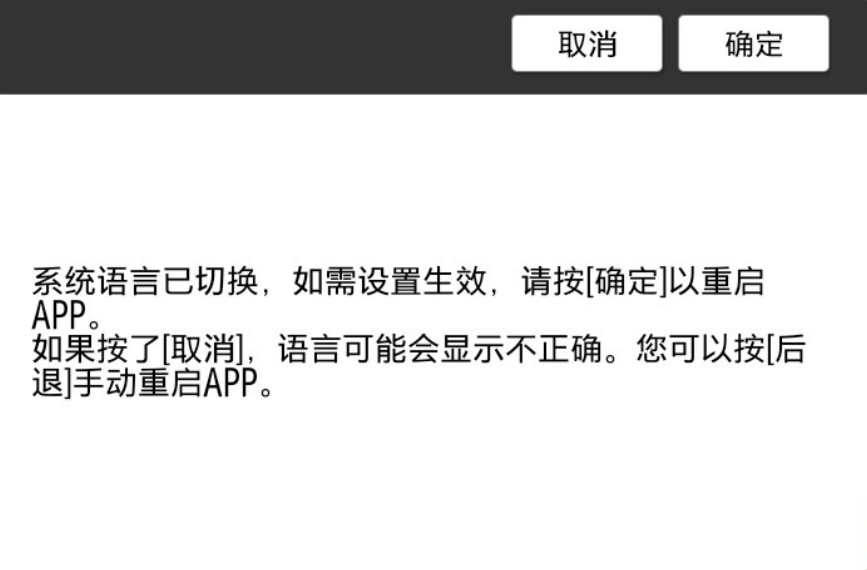